# **WinHIT**

Työajan suunnittelun ja seurannan ohjekirja

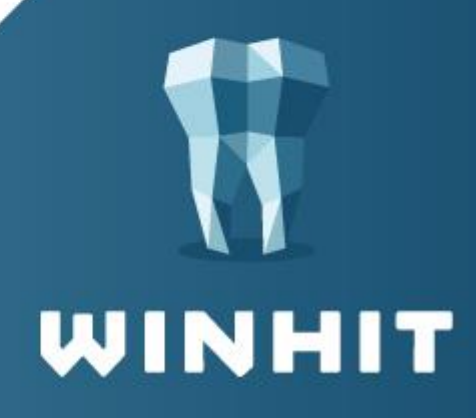

# SISÄLLYSLUETTELO

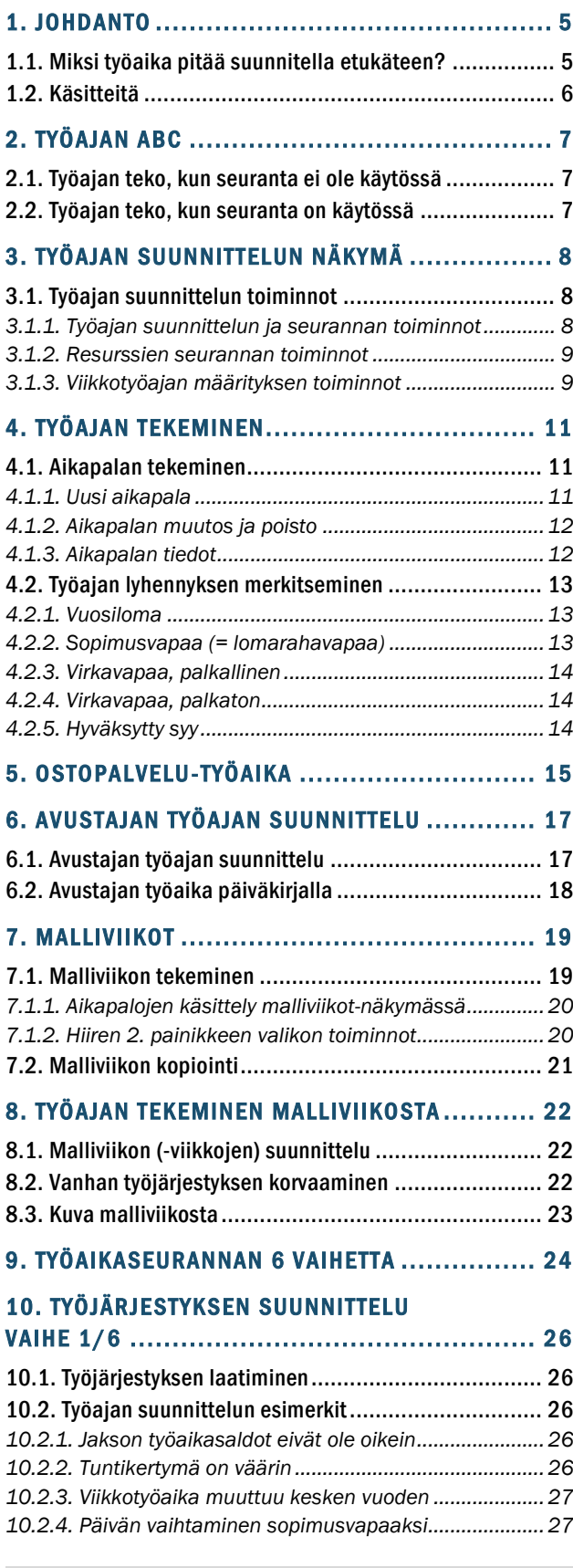

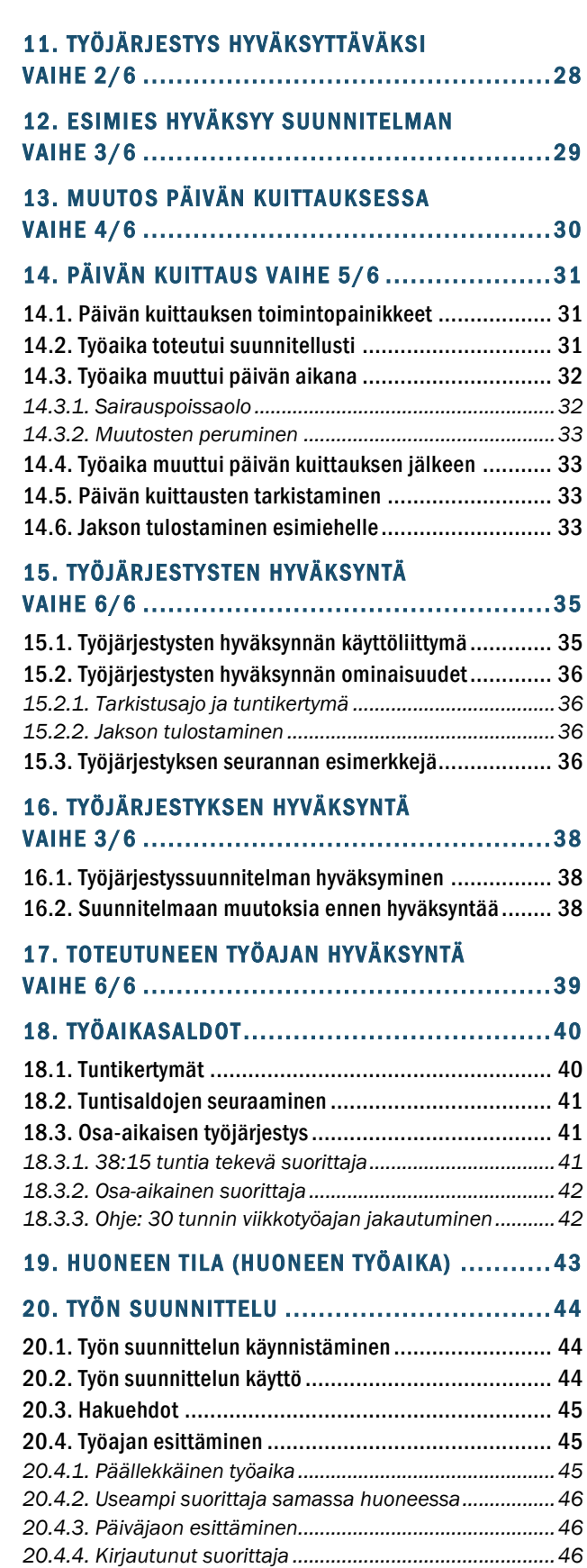

21. PÄÄKÄYTTÄJILLE: HENKILÖKUNTAKORTIN [T Y Ö A I K A T I ED O T ........................................... 4 7](#page-46-0)

[20.5. Huoneen resurssiyhteenveto](#page-45-3) ................................. 46

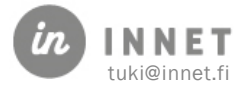

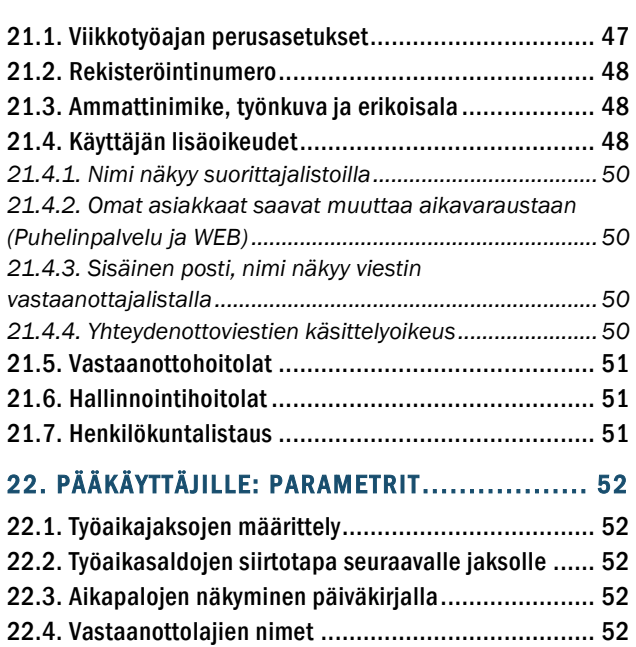

#### 23. TYÖAIKALISTOJEN MALLIT........................... 54

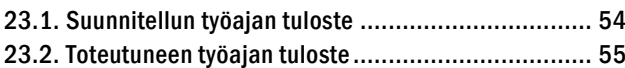

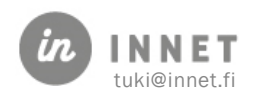

# **VERSIOHISTORIA**

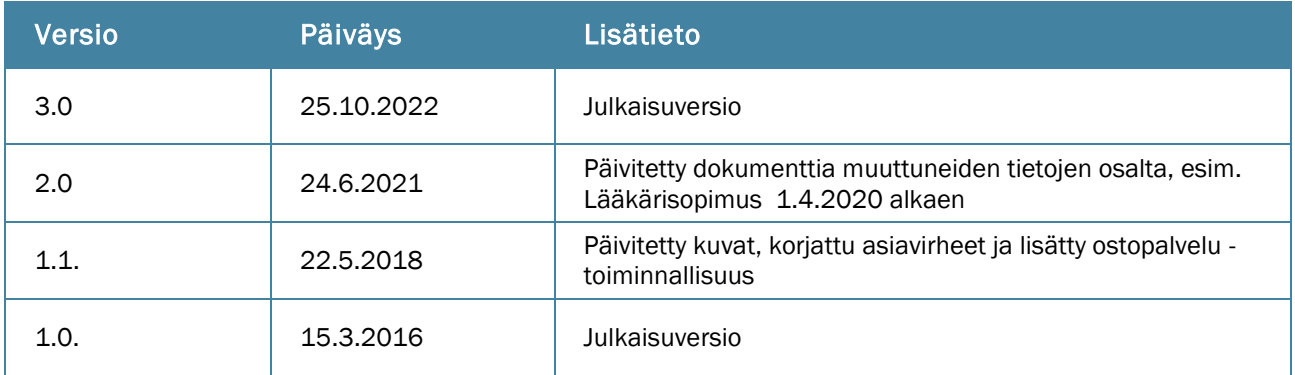

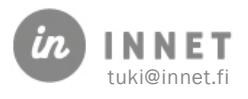

### <span id="page-4-0"></span>1. JOHDANTO

WinHIT-tietojärjestelmässä asiakkaiden aikavaraukset voidaan tehdä ainoastaan suunnitellulle työajalle, joten ennen ajanvaraustoimintoja on suorittajalla oltava työjärjestys tehtynä.

Päiväkirja eli työjärjestys laaditaan työjärjestyksen suunnittelussa, joka on osa Ajanvarausohjelmaa. Monipuolinen ja helppokäyttöinen työajan suunnittelu ja seuranta antaa mahdollisuuden työajan tarkkaan seurantaan mm. virkaehtosopimuksen mukaisesti.

Työjärjestyksen teko on mahdollista myös Hoitohuone-ohjelmassa, mutta siinä se onnistuu vain aikapala kerrallaan.

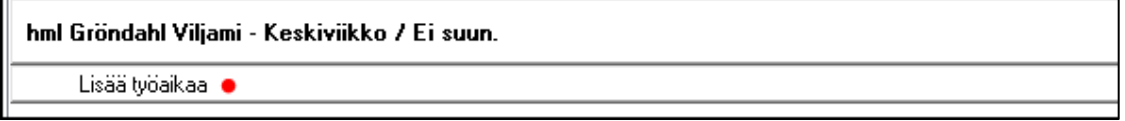

Tämä dokumentti on tarkoitettu perus- ja pääkäyttäjien ohjeeksi suunniteltaessa työjärjestyksiä ja seurattaessa työsuunnitelman toteutumista.

### <span id="page-4-1"></span>1.1. Miksi työaika pitää suunnitella etukäteen?

WinHITiin on mahdollista luoda hyvin yksityiskohtainen työjärjestys raportointi- ja seurannan takia.

Suunniteltu työaika sekä tehty työ (potilastyö, kirjallinen työ) on raportoitavissa minuutin tarkkuudella.

Lisäksi sähköiset palvelut (nettiajanvaraus, puheentunnistus ajanvarauksessa sekä sisäänkutsu-järjestelmät) vaativat, että järjestelmän tietosisältö on hyvin rakenteellista.

Työaika voidaan myös suunnitella hyvin yksinkertaisesti, mikäli se palvelee käyttötarkoitusta (esimerkiksi yksityinen terveydenhuolto).

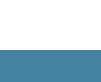

5 / 56

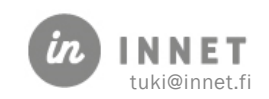

<span id="page-5-0"></span>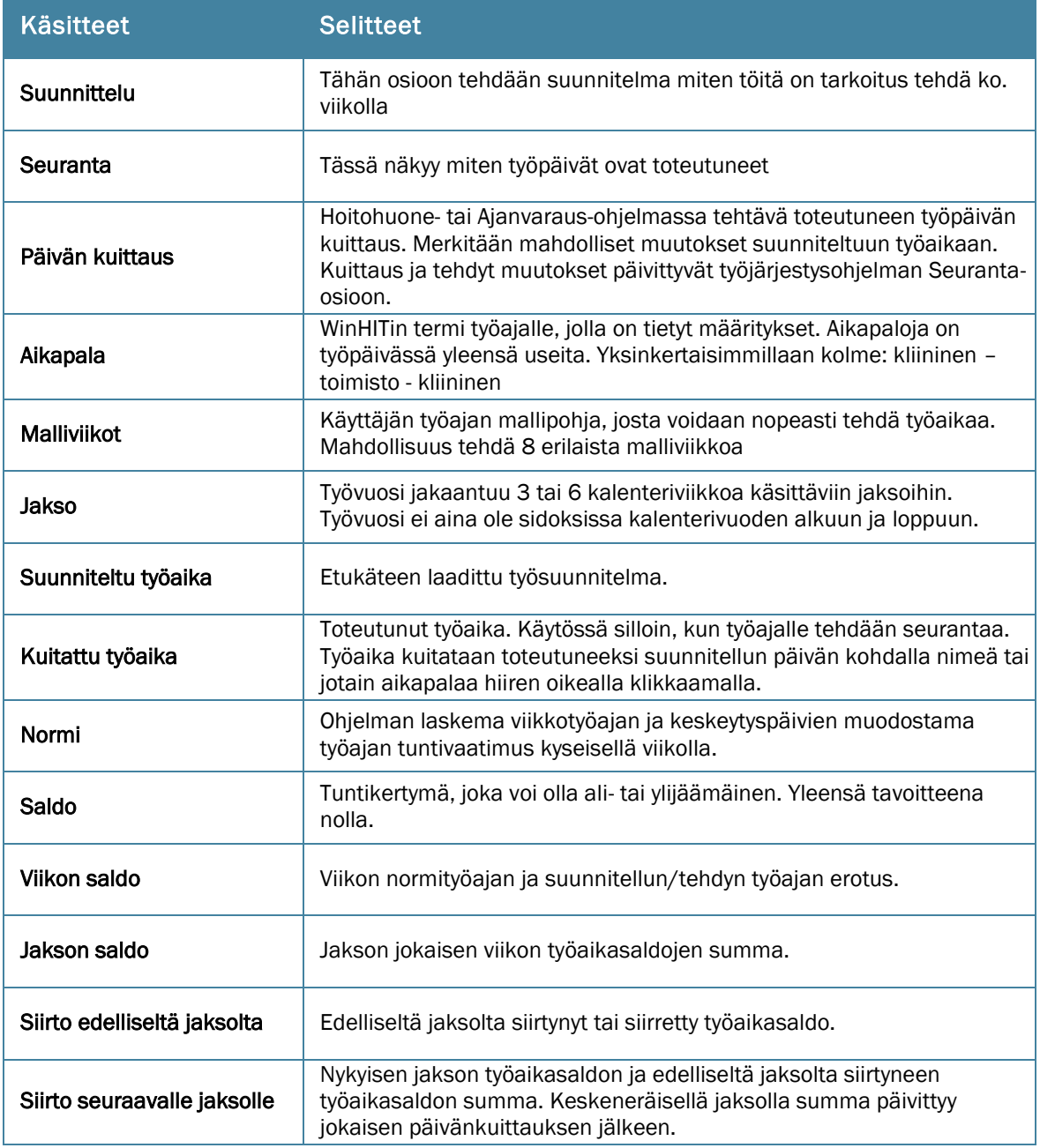

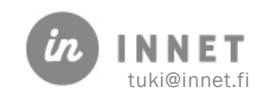

# <span id="page-6-0"></span>2. TYÖAJAN ABC

Työjärjestyksen tekeminen on helppoa ja nopeaa, kunhan ensin sisäistää ohjelman käytön.

### <span id="page-6-1"></span>2.1. Työajan teko, kun seuranta ei ole käytössä

#### 1. Malliviikko

Aloitetaan tekemällä malliviikko siihen hoitohuoneeseen, jossa yleensä työskennellään. Apuna voidaan käyttää kappaletta 4. Työajan suunnittelun näkymä ja kappaletta 5. ohjetta aikapalojen tekemisestä ja kappaletta 8. malliviikkojen tekemisestä.

#### 2. Työajan tekeminen malliviikon perusteella

Tehdään työaikaa käyttämällä malliviikkoa. Apuna voidaan käyttää kappaletta 8.

#### 3. Muokataan työaikaa

Muokataan suunniteltua työaikaa tarpeen mukaan aikapalakohtaisesti. Kappale 5.

### <span id="page-6-2"></span>2.2. Työajan teko, kun seuranta on käytössä

#### 1. Tutustutaan työajan seurantaan

Kappaleessa 7. kerrotaan, mitkä asiat vaikuttavat työajan suunnitteluun, kun käytetään työajan suunnittelun ja toteutuman seurantaa.

#### 2. Suunnittellaan työaikaa

Kappaleessa 9. käydään läpi työajan suunnittelu. Apuna voidaan käyttää kappaleita 4-6.

#### 3. Siirretään työaika hyväksyttäväksi

Kappaleessa 10. käydään läpi, kuinka työaikasuunnitelma siirretään hyväksyttäväksi.

#### 4. Kuitataan työpäivät

Kappaleessa 11. käydään läpi, kuinka toteutunut työpäivä kuitataan ja kuinka mahdolliset työajan muutokset tehdään kuittauksen yhteydessä.

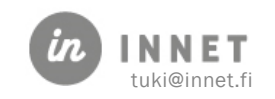

# <span id="page-7-0"></span>3. TYÖAJAN SUUNNITTELUN NÄKYMÄ

Työaika (työjärjestys, päiväkirja) luodaan Ajanvaraus-ohjelman Työjärjestyksen suunnittelu ikkunassa. Valikossa on myös linkki Työjärjestyksen malliviikkoihin. Ohjelma avataan Henkilökunta- valikosta tai suoraan työpöydältä hiiren kakkospainikkeella.

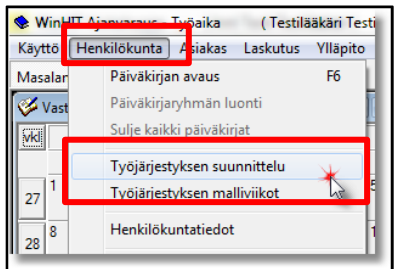

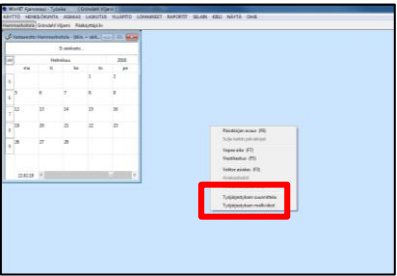

Työjärjestys-ikkunassa voidaan luoda työaikaa, luoda malliviikkoja, tarkastella halutun huoneen tai hoitolan työaikoja, sekä seurata suunnitellun ja toteutuneen työn tuntimääriä.

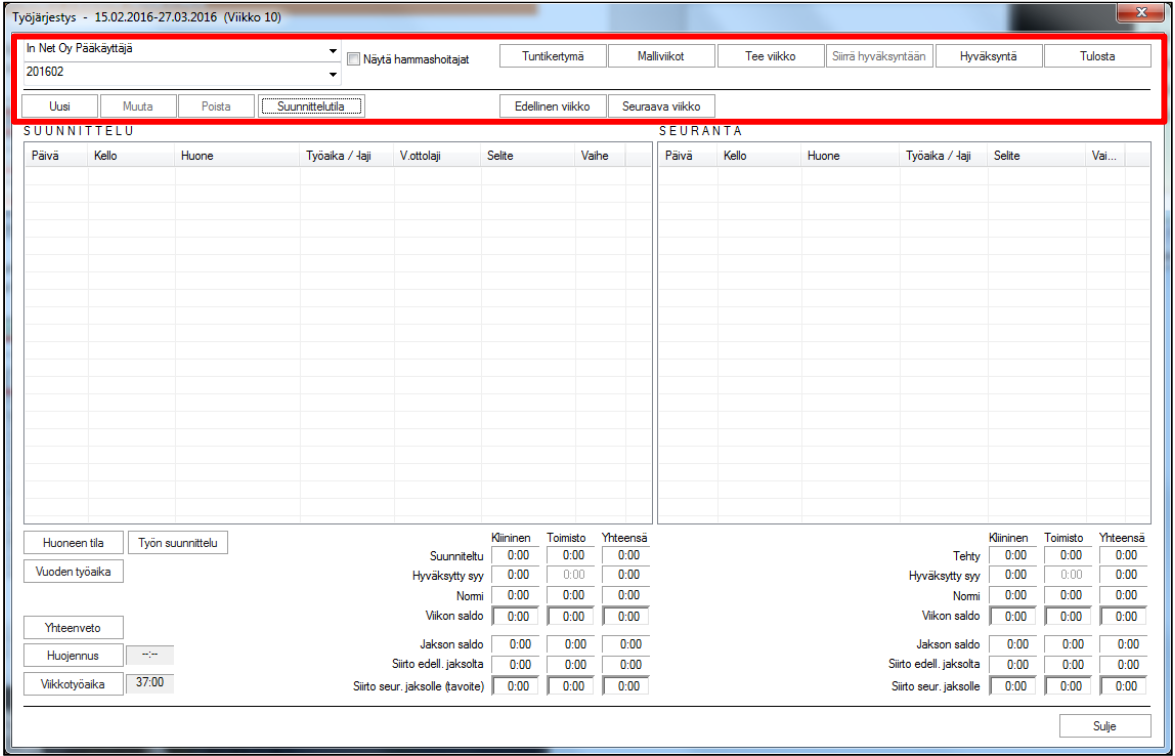

### <span id="page-7-1"></span>3.1. Työajan suunnittelun toiminnot

Työajan suunnittelun toimintopainikkeet on ryhmitelty käyttötarkoituksen mukaan. Ikkunan ylälaidassa ovat työajan suunnittelun ja seurannan painikkeet, vasemmassa alalaidassa ovat resurssien seurannan sekä työajan viikkotuntimäärien määritykset.

### <span id="page-7-2"></span>3.1.1. Työajan suunnittelun ja seurannan toiminnot

Ikkunan ylälaidassa ovat toimintopainikkeet, joiden avulla tehdään työaikaa sekä seurataan työajan suunnittelua ja suunnitelmien toteutumista.

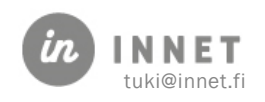

Käsiteltävää viikkoa vaihdetaan Edellinen viikko ja Seuraava viikko -painikkeista. Mikäli käsiteltävä viikko on useamman klikkauksen takana, kannattaa valita nimen alapuolella olevasta painikkeesta jakso, joka sisältää ko. viikon.

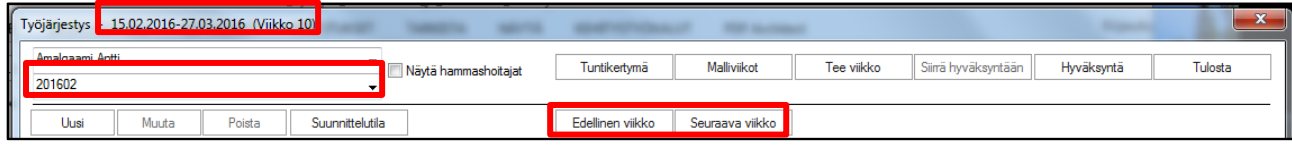

#### <span id="page-8-0"></span>3.1.2. Resurssien seurannan toiminnot

Resursseja voidaan seurata Huoneen tila ja Työn suunnittelu -painikkeiden kautta.

Huoneen tila näyttää apuikkunan, josta voi katsoa hoitohuoneiden työaikoja.

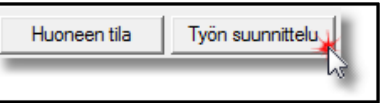

Työn suunnittelu on resurssinäkymä, josta voi tarkastella koko hoitolan henkilökunnan työaikoja.

#### <span id="page-8-1"></span>3.1.3. Viikkotyöajan määrityksen toiminnot

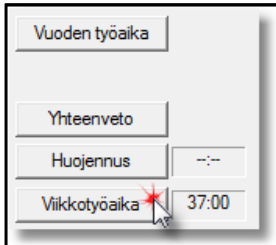

Vuoden työaika -painike näyttää yhteenvedon valittuna olevan suorittajan työajasta. Mahdollisuus määritellä raportointiväli mutta oletuksena on koko edellinen vuosi.

Yhteenveto-painike kertoo jakson työaikasaldon muodostuksen yhteenvedon suunnittelun ja seurannan osalta. Laskenta tehdään siltä jaksolta, jolta painiketta on painettu ja mihin jaksoon ko. viikko sisältyy.

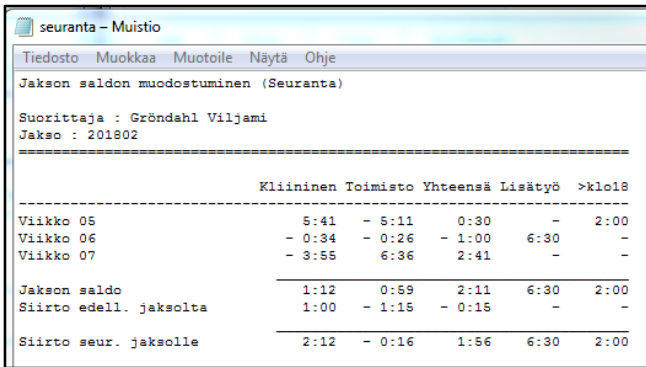

Huojennus -painikkeella voidaan asettaa viikkokohtaisesti vähennetty kliinisen työajan normi.

Jos kliinisen työajan velvoitetta seurataan, on hyvä merkitä niille työntekijöille huojennus, jotka tekevät vähemmän kliinistä kuin mikä on oletuksena.

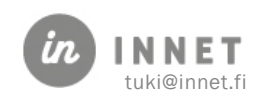

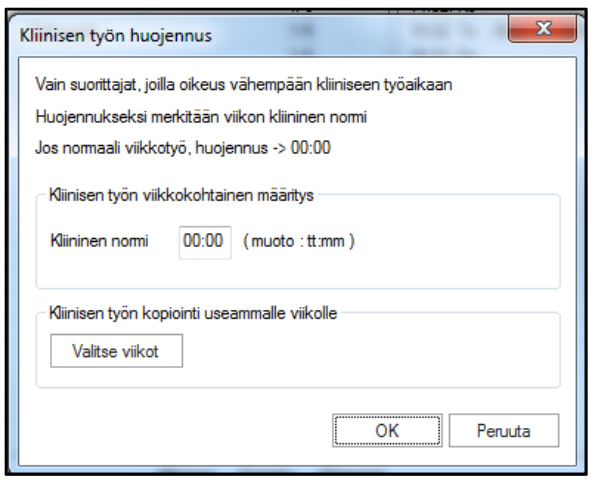

Viikkotyöaika -painikkeella voidaan asettaa suorittajan viikkotyöaika valitulle tai useammalle viikolle.

Tieto viikkotyöajasta siirtyy henkilökuntakortilta ja työjärjestyksen viikkotyöaika alustetaan tällä tuntimäärällä niin pitkälle kuin työjärjestysohjelmassa on näkyvissä tulevia jaksoja, siis yleensä useammalle vuodelle eteenpäin. Jos työntekijän viikkotyöaikaa muutetaan henkilökuntakortille, päivitys pitää tehdä myös työjärjestysohjelmaan niin pitkälle kuin muutos on voimassa.

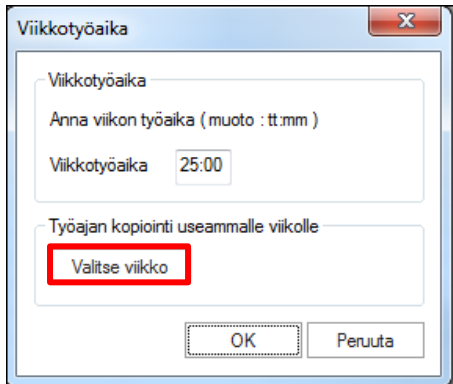

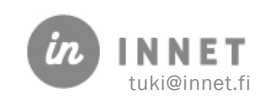

# <span id="page-10-0"></span>4. TYÖAJAN TEKEMINEN

Työaika koostuu aikapaloista. Jokaisella aikapalalla on omat erityistietonsa, joten työaika voidaan luoda hyvin tarkasti.

Koska työajan tekeminen aikapala kerrallaan on työlästä, käytetään työajan malliviikkoja. Malliviikot helpottavat ja nopeuttavat huomattavasti työajan luomista.

Hyvin suunniteltu työaika kertoo, millaiseen käyttöön päiväkirja on tarkoitettu. Tämän takia suunnittelussa kannattaa ottaa huomioon mahdolliset kirjalliset työajat sekä tauot. Lisäksi säännölliset palaverit ynnä muut sellaiset kannattaa merkitä malliviikkoihin.

Esimerkki:

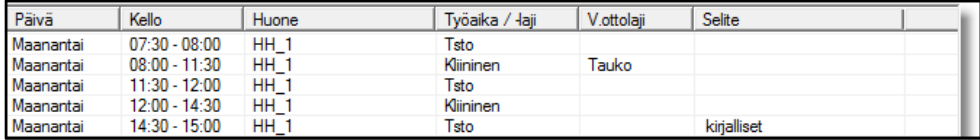

# <span id="page-10-1"></span>4.1. Aikapalan tekeminen

Aikapala luodaan joko malliviikkoon tai suoraan työajaksi.

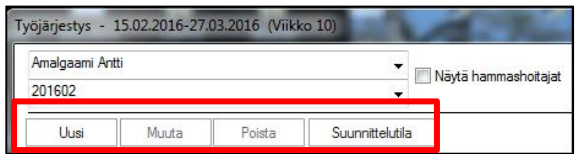

Painikkeet:

- Uusi aikapala
- Muuta valittua aikapalaa
- Poista aikapala
- Suunnittelutila

#### <span id="page-10-2"></span>4.1.1. Uusi aikapala

- Mikäli halutaan tehdä uusi aikapala, painetaan Uusi-painiketta.
- Kun aikapalaan on merkitty halutut tiedot, painetaan OK.

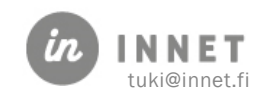

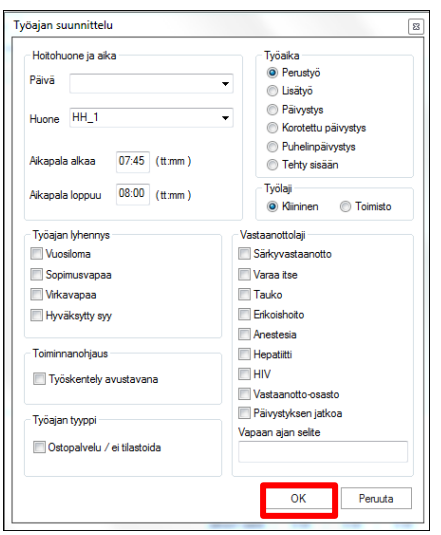

#### Vinkki

Jos sinulla on jo aikapalarivi valittuna kun teet uutta aikapalaa, ohjelma muistaa valitun aikapalan tiedot.

Voit näin kopioida esim. taukoa eri päiville vain päivä-tiedon vaihtamalla.

### <span id="page-11-0"></span>4.1.2. Aikapalan muutos ja poisto

Mikäli halutaan muokata olemassa olevaa aikapalaa, valitaan aikapalan rivi ja painetaan Muuta-painiketta tai avataan rivi tuplaklikkaamalla. Kun muutokset on tehty, painetaan OK.

Mikäli aikapala halutaan poistaa, valitaan rivi ja painetaan Poista. Ohjelma poistaa aikapalan suoraan eikä kysy vahvistusta poistolle.

#### <span id="page-11-1"></span>4.1.3. Aikapalan tiedot

Aikapalalla on tiedot, joista osa on pakollisia ja osa vaikuttaa raportointiin sekä sähköisiin palveluihin. Päivä, Huone, Aikapala alkaa, Aikapala loppuu, Työaika ja Työlaji ovat pakollisia tietoja.

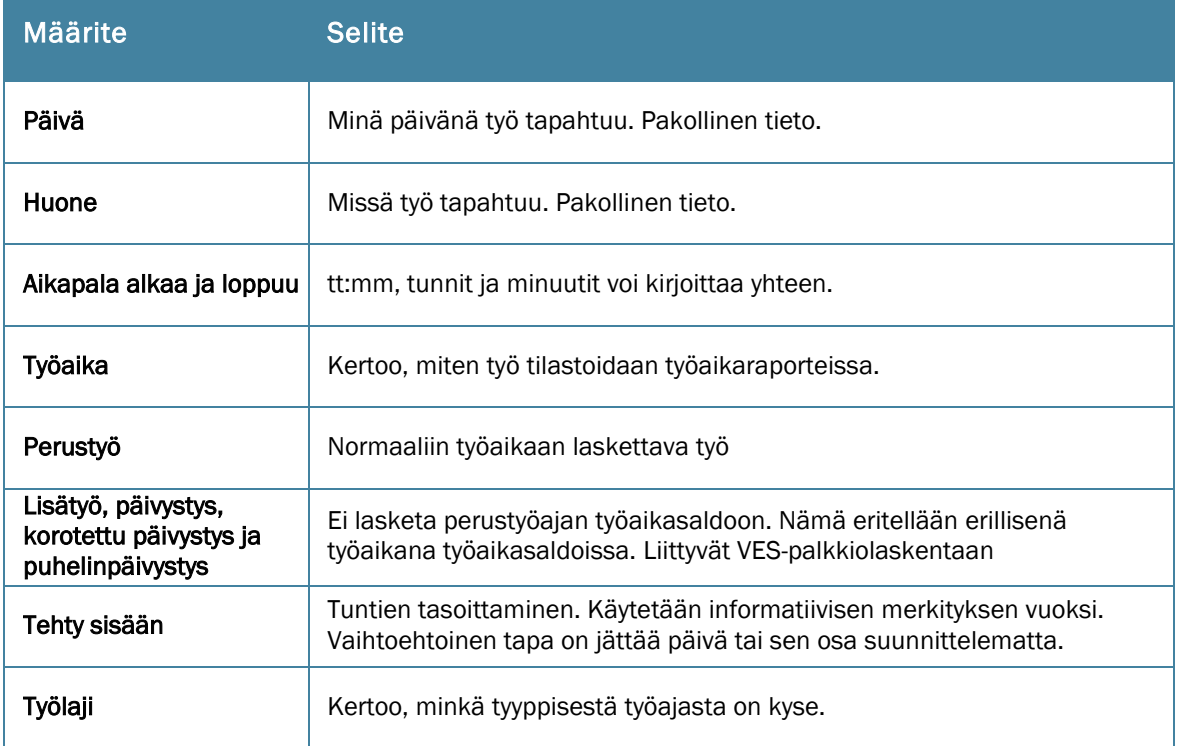

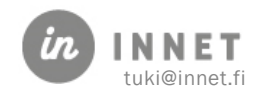

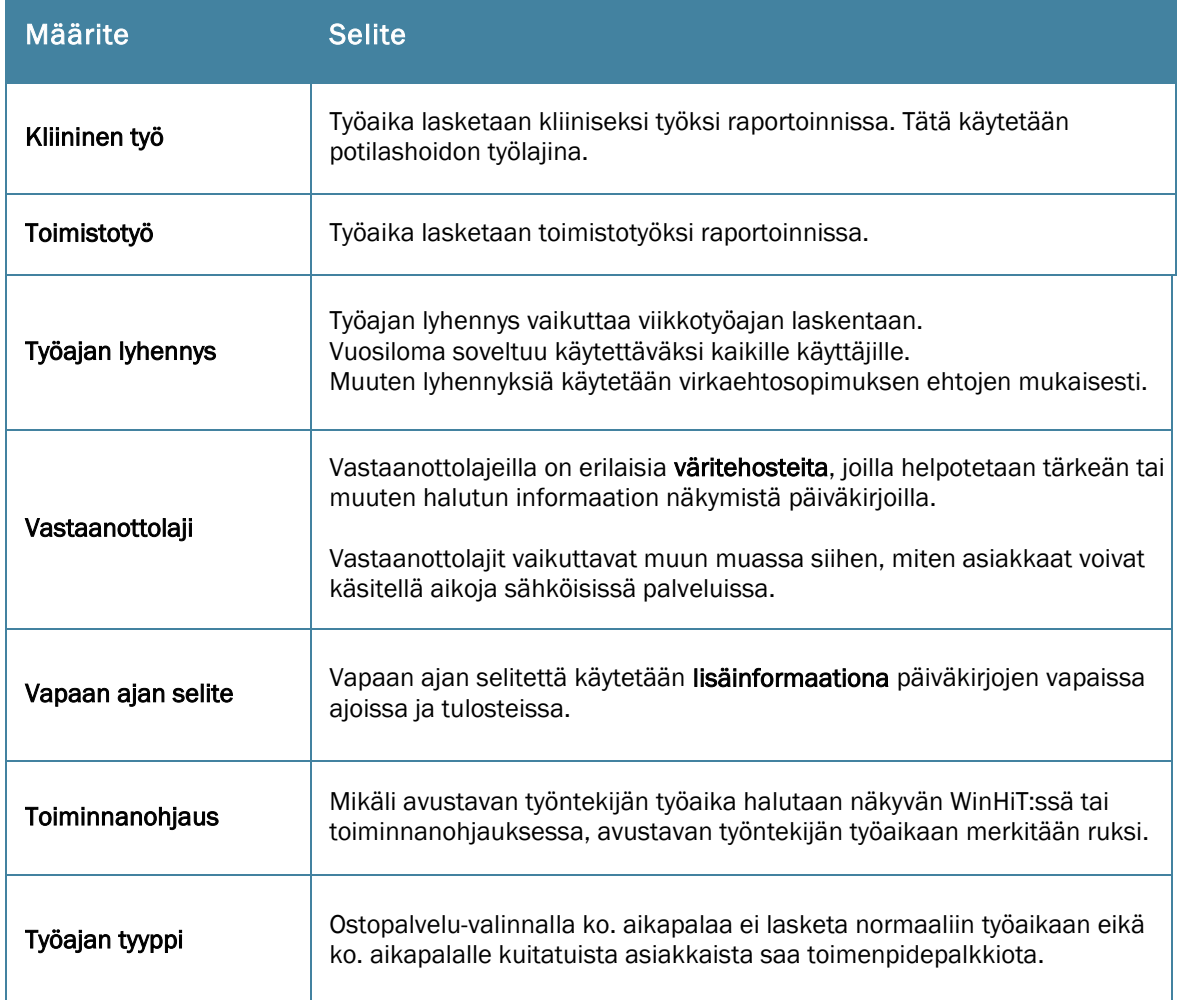

# <span id="page-12-0"></span>4.2. Työajan lyhennyksen merkitseminen

Vuosilomaa lukuun ottamatta näitä merkintöjä käytetään pääsääntöisesti julkisessa terveydenhuollossa. Näillä merkitään työajan vähennys normaalista työajasta poikkeavissa tilanteissa.

### <span id="page-12-1"></span>4.2.1. Vuosiloma

Vähentää (automaattisesti) työviikon normia siten, että jokainen merkitty vuosilomapäivä lyhentää viikon työaikaa 7:39. Osa-aikaisilla lyhennys on osa-aikaisuuden mukaan. Esim. 30 tuntia tekevällä lyhennys on 6:00.

### <span id="page-12-2"></span>4.2.2. Sopimusvapaa (= lomarahavapaa)

Vähentää työviikon normia kuten vuosilomapäivä.

Työpäivien lukumäärä henkilökuntakortilla tulee olla kuukausipalkkalaisilla 5 vaikka tekee tunnit esim. 3 päivässä. Palkka maksetaan kaikilta päiviltä, myös niiltä joiden tunnit on tehty muina päivinä.

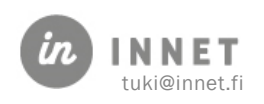

#### <span id="page-13-0"></span>4.2.3. Virkavapaa, palkallinen

Vähentää (automaattisesti) työviikon normia siten, että jokainen merkitty virkavapaapäivä lyhentää viikon työaikaa 7:39. Osa-aikaisille ohjelma laskee viikkotyöajan osa-aikaisuuden mukaan.

#### <span id="page-13-1"></span>4.2.4. Virkavapaa, palkaton

Palkatonta virkavapaata ei suunnitella. Viikkotyöaika tulee muistaa vähentää viikkotyöajata anotun virkavapauden mukaan.

Palkattoman virkavapaan voi suunnitella myös käyttäen virkavapaa-merkintää mutta silloin viikkotyöaikaa ei saa muuttaa.

#### <span id="page-13-2"></span>4.2.5. Hyväksytty syy

Käytetään silloin, kun suorittaja ei voi tehdä normaalin työajan mukaista kliinistä työaikaa (esim. terveyskeskuksen järjestämä ulkoilupäivä, kokous yms.). Tällöin kliiniseen työaikaan osunut hyväksytty poissaolo merkitään hyväksytyksi syyksi.

Mikäli koko iltapäivä on esim. tyky-aikaa, niin vain kliininen osuus merkitään hyväksytyksi syyksi ja toimisto jätetään toimistoajaksi.

Ohjelma huomioi hyväksytyn syyn laskennallisesti kliiniseksi perustyöajaksi, vaikka hyväksytty syy ei ole päiväkirjalla kliinistä vastaanottoaikaa.

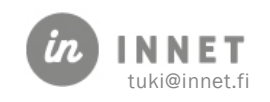

# <span id="page-14-0"></span>5. OSTOPALVELU-TYÖAIKA

Työaika, joka tehdään ostopalveluna, voidaan merkitä työjärjestykseen Työajan tyyppikohdasta Ostopalvelu.

- Työaika on perustyötä
- Työlaji on joko kliinistä tai toimistoa
	- o myös toimistotyöaika merkitään Ostopalveluksi
- Vastaanottolaji, jos halutaan tarkentaa työaikapalan lajia
- Työajan tyyppi -kohtaan Ostopalvelu-ruksi

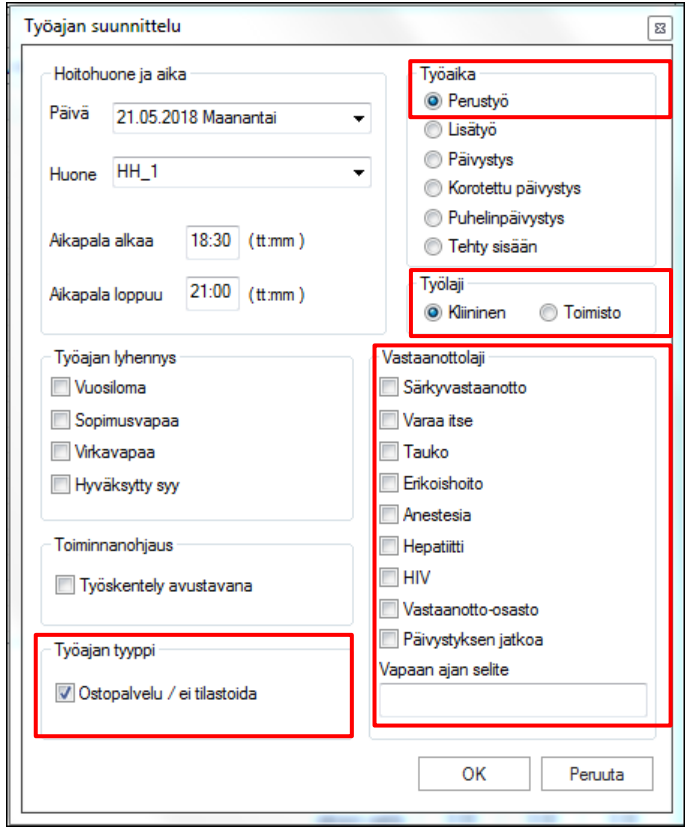

Ostopalveluksi suunniteltu työaika näkyy harmaalla taustavärillä eli erottuu työntekijän mahdollisesta normaalista työajasta. Ostopalvelutyöaikaa ei myöskään lasketa työaikaan.

Työjärjestyksessä ostopalvelu-työaika näkyy alla olevan mukaisesti

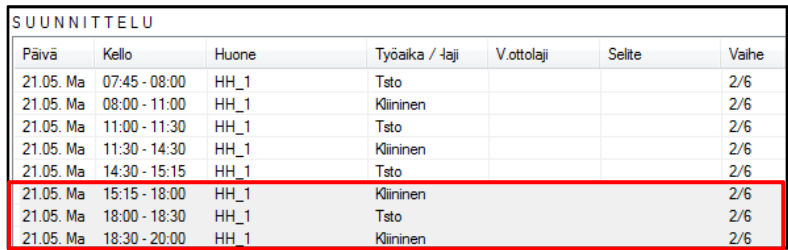

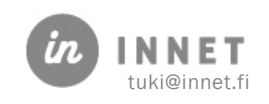

Kun vastaanottolajiksi ei ole valittu mitään, näkyy työaika suorittajan päiväkirjalla näin.

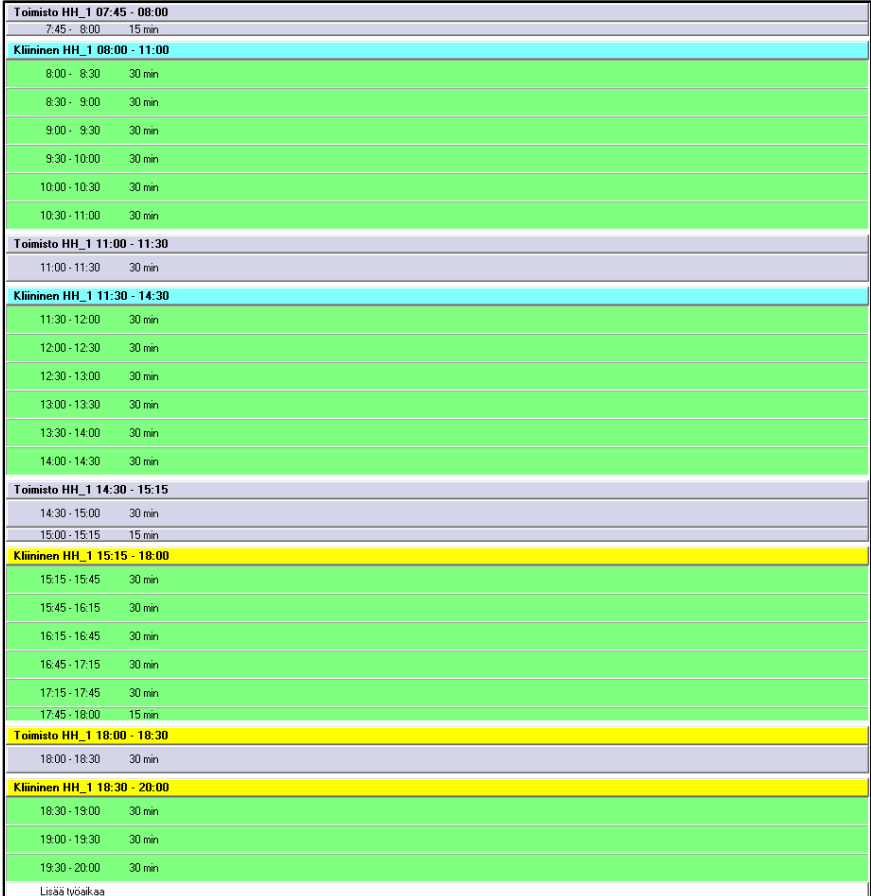

Ostopalvelun otsikko kannattaa määritellä eri värillä, jotta erottuu selkeästi päiväkirjasta, mikäli työntekijä tekee myös normaalia työaikaa.

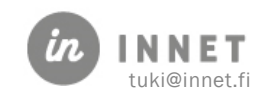

### <span id="page-16-0"></span>6. AVUSTAJAN TYÖAJAN SUUNNITTELU

Työajan suunnittelun avustajille mahdollistaa avustajien työajan seuraamisen päiväkirjalta, raporteista sekä WinHITin toiminnanohjausjärjestelmästä.

Mikäli esimies tekee avustavien työajat eikä nimi näy listalla, valitsemalla Näytä hammashoitajat -kohdan näkyy listalla myös hammashoitajat.

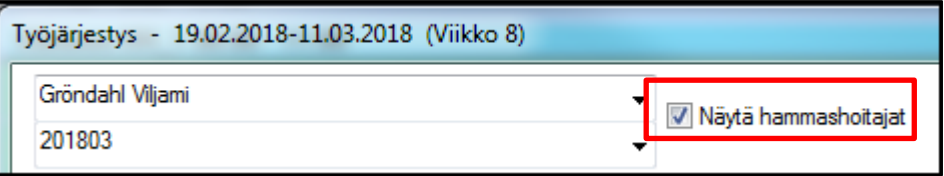

### <span id="page-16-1"></span>6.1. Avustajan työajan suunnittelu

Työaika suunnitellaan työajan suunnittelun kautta. Avustajan työaika voidaan myös suunnitella malliviikoiksi (suositeltavaa), jos siihen ei kohdistu usein muutoksia.

- Avataan työajan suunnittelu
- Luodaan uusi aikapala
- Valitaan muut tiedot sekä Työskentely avustajana
	- o Mikäli työlaji on kliininen, se tarkoittaa toiminnanohjaukselle, että henkilö avustaa hoitohuoneessa.
	- o Mikäli työlaji on toimisto, se tarkoittaa toiminnanohjaukselle, että henkilö ei tee kliinistä työtä sillä hetkellä, mutta voi siirtyä tarvittaessa avustamaan.
	- o Mikäli avustava ei ole lainkaan käytettävissä avustamiseen, niin työaika merkitään toimistotyöksi eikä valita Työskentely avustavana-kohtaa.

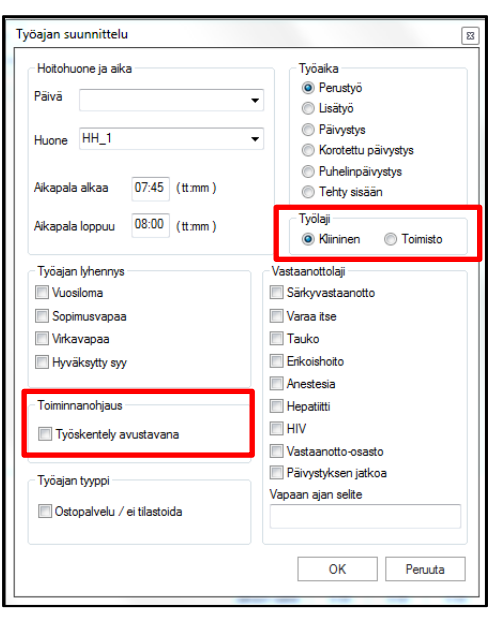

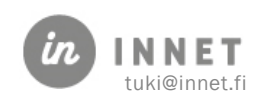

# <span id="page-17-0"></span>6.2. Avustajan työaika päiväkirjalla

Avustajan työaika näkyy päiväkirjalla mustana palkkina päiväkirjan vasemmassa laidassa. Hiiren vieminen päiväkirjan tai työajan otsikkoihin kertoo avustajan nimen.

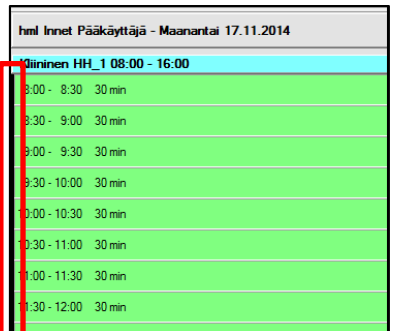

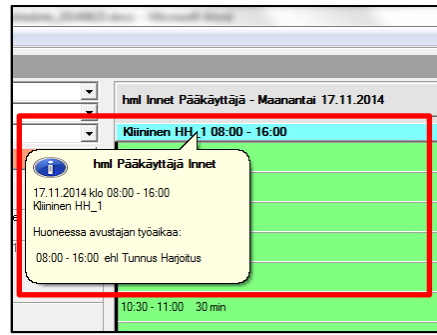

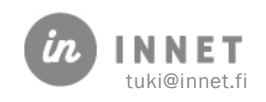

# <span id="page-18-0"></span>7. MALLIVIIKOT

Malliviikot löytyvät Työjärjestyksen suunnittelu -ikkunasta, Henkilökunta -ylävalikosta tai työpöydältä hiiren kakkospainikkeella painamalla.

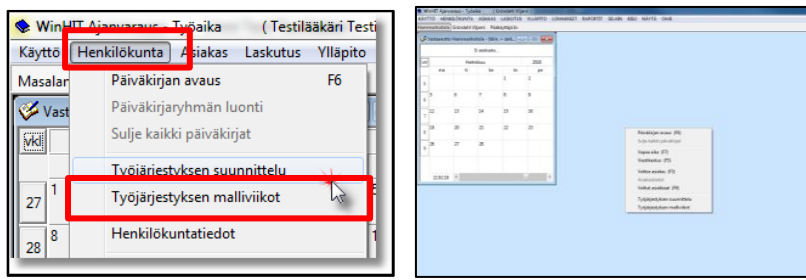

Malliviikko toimii työjärjestyksen yksittäisen viikon luonnoksena. Malliviikko, samoin kuin työjärjestys, koostuu aikapaloista, joilla vastaanottoaika/ päivän työaika yksilöidään.

Koska malliviikkoja voidaan tehdä useita (8 kpl), on työjärjestyksen luonti nopeaa ja joustavaa. Malliviikko voidaan kopioida halutulle aikavälille suunniteltaessa työjärjestystä.

Malliviikkojen käyttö työjärjestyksen pohjana ei estä työjärjestyksen muokkausta tarvittaessa.

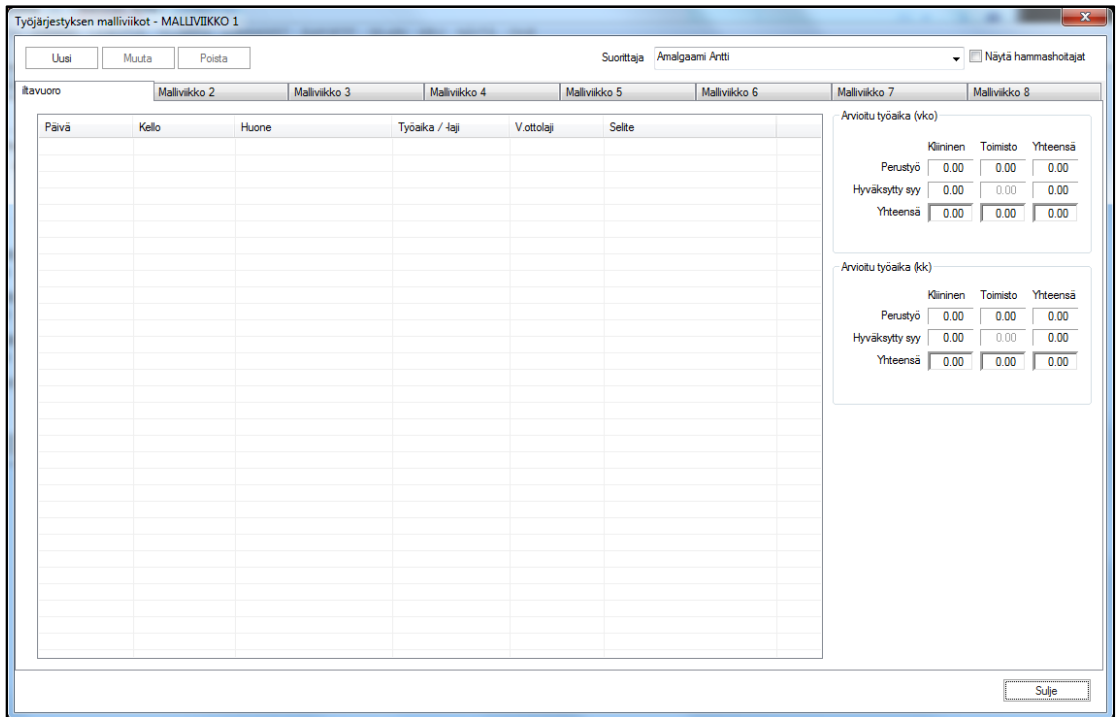

Malliviikot on nimetty Malliviikko 1 – Malliviikko 2 jne. Organisaatiokohtaisesti on mahdollista nimetä malliviikot eri tavalla.

### <span id="page-18-1"></span>7.1. Malliviikon tekeminen

Malliviikko tehdään aikapaloista kappaleen 4. ohjeiden mukaisesti.

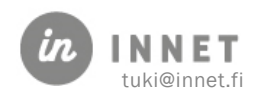

Olemassa oleva malliviikko voidaan kopioida toisen malliviikon pohjaksi. Mikäli työskennellään eri hoitohuoneessa, tulee hoitohuone vaihtaa.

Malliviikko 1:een kannattaa luoda yleisimmin käytetty viikkomalli koska malliviikko 1 on oletuksena kun työjärjestystä tehdään ja haetaan malliviikoista pohja.

#### <span id="page-19-0"></span>7.1.1. Aikapalojen käsittely malliviikot-näkymässä

Ikkunan ylälaidan painikkeilla voi nopeasti käsitellä aikapaloja.

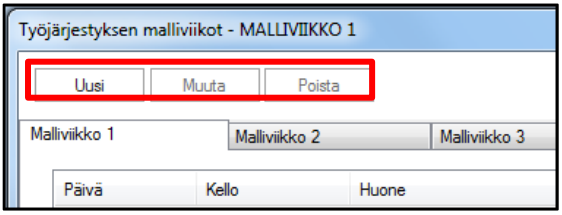

Malliviikko-näkymän painikkeet:

- Uusi aikapala
- Muuta valittua aikapalaa
- Poista aikapala

#### <span id="page-19-1"></span>7.1.2. Hiiren 2. painikkeen valikon toiminnot

Toiminnot hiiren 2. painikkeen valikossa tarjoavat lisätoimintoja (painetaan hiiren 2. painiketta aikapala-listan päällä):

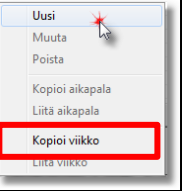

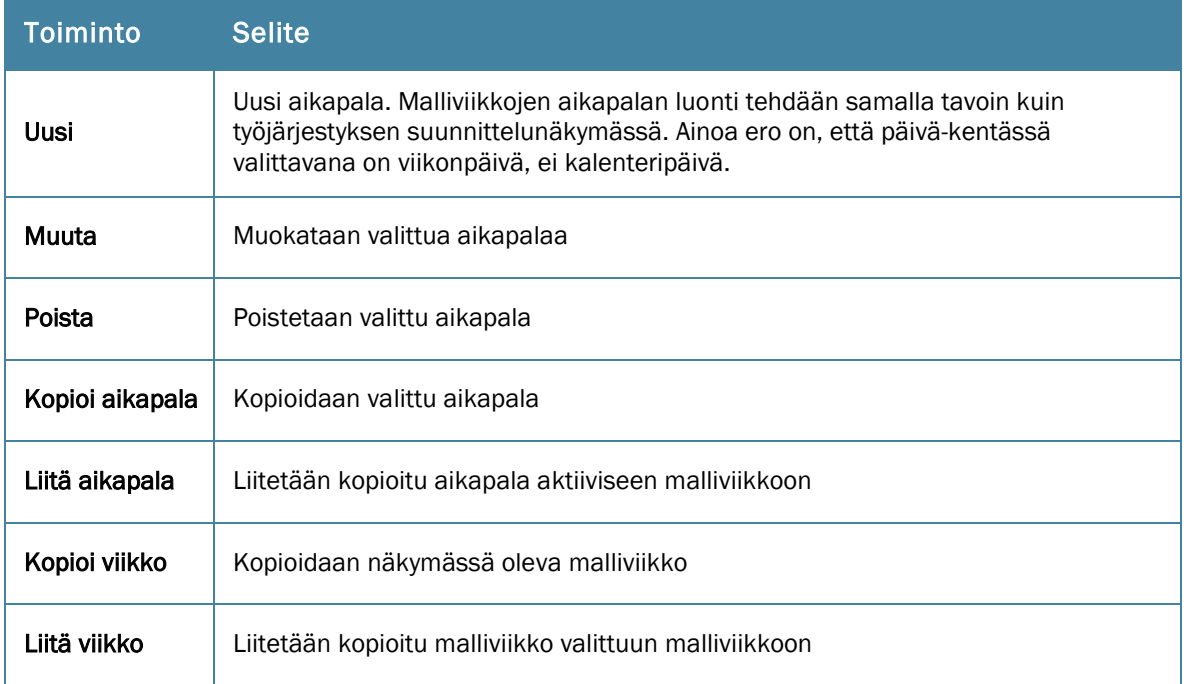

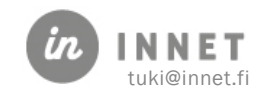

# <span id="page-20-0"></span>7.2. Malliviikon kopiointi

Malliviikko voidaan kopioida eri suorittajien välillä ja/tai eri malliviikko-välilehtien välillä (esimerkiksi malliviikko 1:ltä 3:lle). Malliviikon kopiointi suorittajalta toiselle onnistuu vain pääkäyttäjän oikeuksilla.

#### Kopioinnin vaiheet:

- Valitaan suorittaja ja suorittajan malliviikko, joka halutaan kopioida.
- Klikataan hiiren 2. painiketta ja valitaan avautuvasta valikosta Kopioi viikko.
- Valitaan kohdesuorittaja ja häneltä tyhjä malliviikko.
- Klikataan hiiren 2. painiketta ja valitaan avautuvasta valikosta Liitä viikko. Mikäli kohdemalliviikko ei ole tyhjä ja aikapalat ovat päällekkäin, ohjelma ei tee kopiointia.

#### **HUOM!**

Samaa menetelmää voidaan käyttää myös yksittäisen aikapalan kopiointiin.

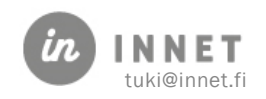

### <span id="page-21-0"></span>8. TYÖAJAN TEKEMINEN MALLIVIIKOSTA

### <span id="page-21-1"></span>8.1. Malliviikon (-viikkojen) suunnittelu

Koska malliviikot toimivat yleensä työjärjestyksen pohjana, kannattaa ne suunnitella siten, että niistä saadaan mahdollisimman pienin muutoksin valmis työjärjestys. Yksi hyvin suunniteltu malliviikko voi palvella koko vuoden tarpeita työjärjestyksen pohjana.

Mikäli toistuvasti joudutaan muokkaamaan malliviikon avulla luotua työsuunnitelmaa, kannattaa malliviikko muuttaa paremmaksi.

Painetaan Tee viikko -painiketta Työjärjestys-ikkunan ylälaidassa.

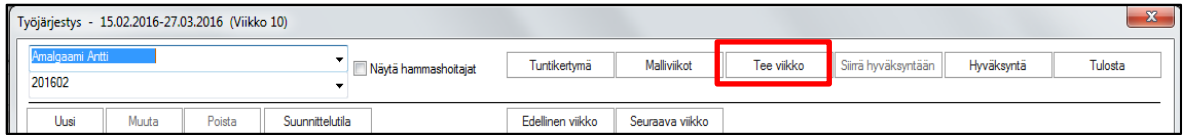

Painikkeesta avautuu Työsuunnitelma mallin mukaisesti -ikkuna.

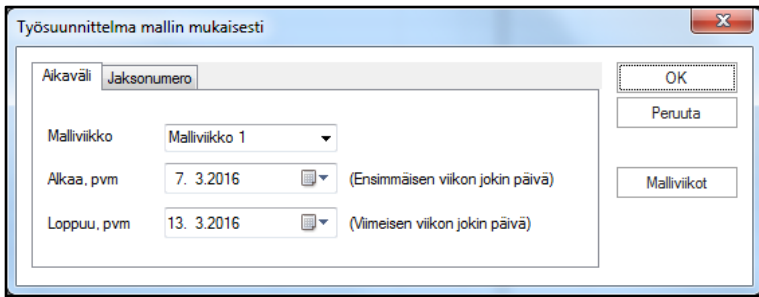

Valitaan malliviikko, oletuksena on malliviikko1 sekä aikajaksona se viikko, joka on valittuna työjärjestysnäkymässä.

Työaika voidaan luoda malliviikoista:

- aikavälillä (oletus)
- …tai tehdä työjärjestyksen halutulle jaksolle (Jaksonumero-välilehti)

OK-painikkeella valittu mallipohja kopioituu niille viikoille, jotka määriteltiin kalenteriin. Kun kopiointi useammalle viikolle on tehty, näkyviin jää viimeinen viikko johon työaika luotiin.

# <span id="page-21-2"></span>8.2. Vanhan työjärjestyksen korvaaminen

Mikäli työjärjestykseen on jo luotu työaikaa, ohjelma kysyy varmistuksen ylikirjoittamisesta. Pidempiä aikavälejä ylikirjoitettaessa varmistuksen voi ohittaa.

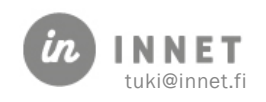

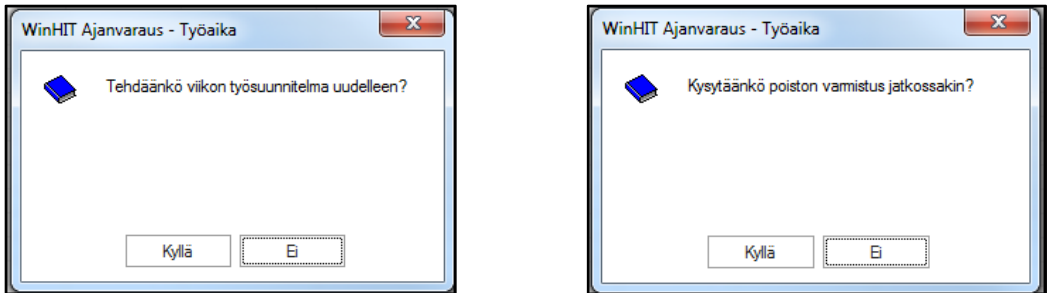

#### HUOM!

Varatut ajat näkyvät vain olemassa olevalla työajalla! Mikäli jo luotua työaikaa muutetaan tai se poistetaan, tulee etukäteen varmistaa, ettei muutettavissa tai poistettavissa aikapaloissa ole varattuja aikoja. Muuten aikavaraukset jäävät "piiloon".

# <span id="page-22-0"></span>8.3. Kuva malliviikosta

Alla olevassa malliviikossa on työntekijän kliininen työaika 30:00 ja toimisto 8:15. Vastaanottolajien värit ovat hyvä apu, kun etsii sopivaa aikaa asiakkaalle.

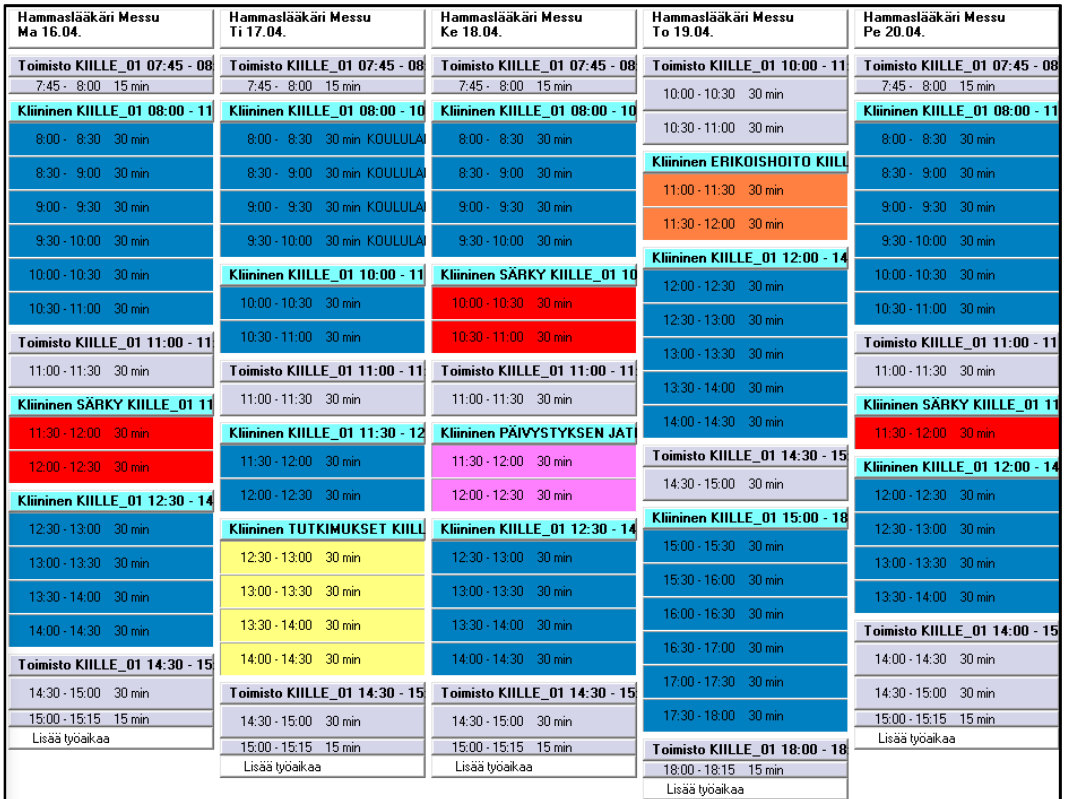

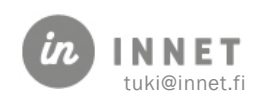

# <span id="page-23-0"></span>9. TYÖAIKASEURANNAN 6 VAIHETTA

- 1. Työjärjestyksen suunnittelu ja luonti (1/6)
	- o Suorittaja tai hänen esimiehensä suunnittelee työajan ja siitä muodostuu päiväkirja.

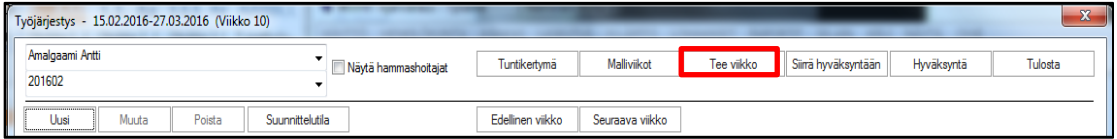

o Suunniteltu työaika näkyy heti sekä Hoitohuone- että Ajanvarausohjelmassa.

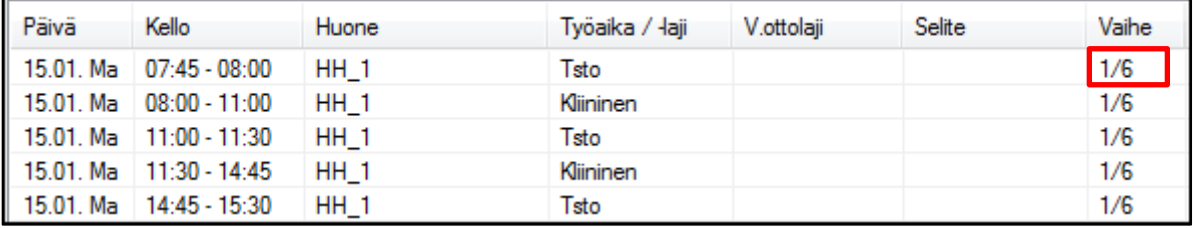

- 2. Työjärjestyksen siirtäminen hyväksyntään (2/6)
	- o Työjärjestys siirretään esimiehelle hyväksyttäväksi viikko kerrallaan.

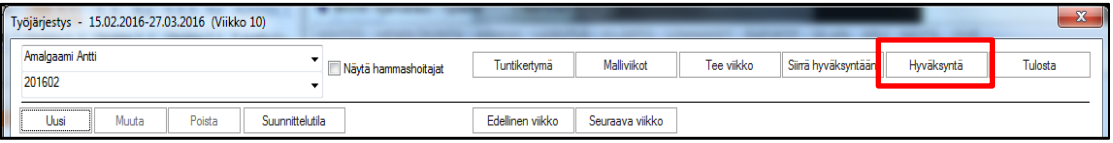

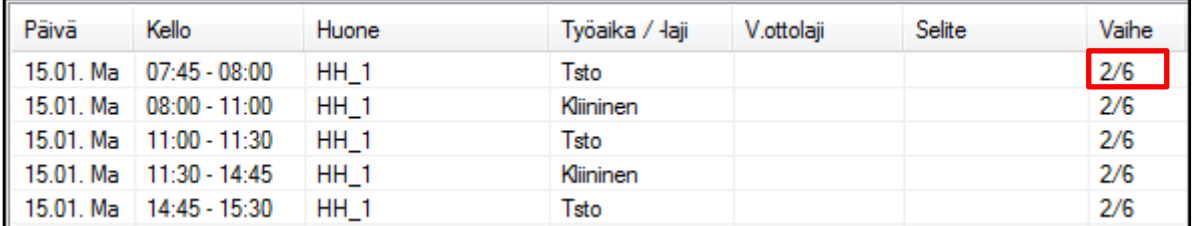

- 3. Työjärjestyksen seuranta: suunnitelman hyväksyntä (esimies, vaihe 3/6)
	- o Esimies tarkistaa suunnitellun työajan ja hyväksyy suunnitelman.

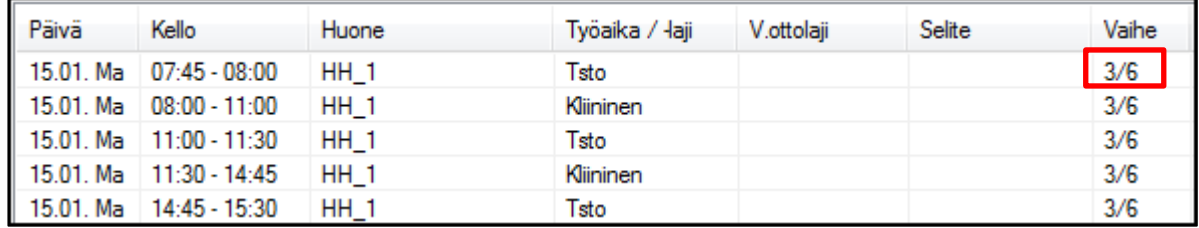

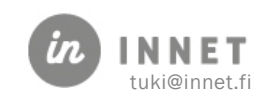

- o Työjärjestyksen toteutumisen seuranta alkaa
- o Seuranta tarkoittaa suunnitellun työajan muuttamista toteutuneen työajan mukaiseksi.
- 4. Työjärjestyksen toteuttaminen: Päivän kuittaus (suorittaja, vaihe 4/6)
	- o Työntekijä tai esimies käy päivän kuittauksessa muuttamassa esim. joitain aikapalaa tai vaan katsomassa.

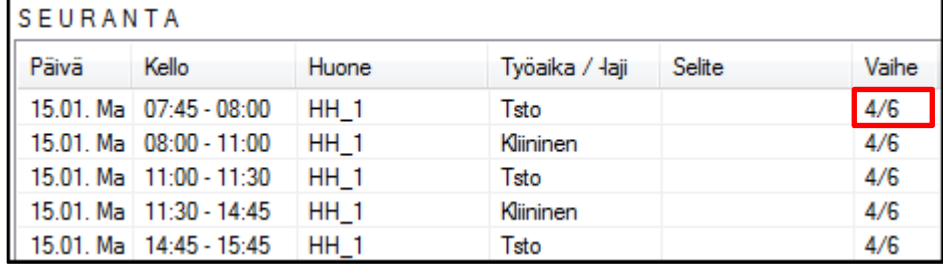

- 5. Toteutunut työaika siirtyy tarkastettavaksi (suorittaja, vaihe 5/6)
	- o Suorittaja kuittaa työpäivät toteutuneen työajan mukaisesti päivän kuittauksessa päiväkohtaisesti. Kaikkien potilaskäyntien tulee olla kuitattuja. Toteutunut työaika voi olla eri kuin suunniteltu työaika. Päivä kuitataan toteutuneen työajan mukaan. Osalla organisaatioissa tämä on ainoa työajanseuranta, jolloin tietojen täytyy olla oikein.
	- o Jos työpäivä päättyy suunniteltua aikaisemmin tai myöhemmin, muutos tehdään toteutuneeseen eli päivän kuittauksessa. Muutosta ei tehdä enää suunnitelmaan.

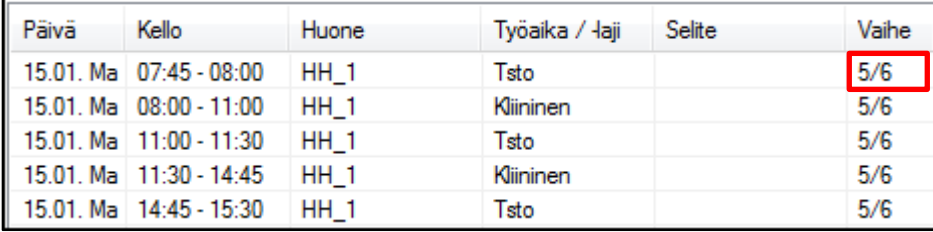

- 6. Työjärjestyksen seuranta: toteutuneen työajan hyväksyntä (esimies, vaihe 6/6)
	- o Esimies tarkastaa työajan työntekijän tekemät kuittaukset ja hyväksyy sen.
	- o Mikäli työaika ei läpäise tarkastusta, sitä pitää tarkentaa päivän kuittauksen kautta.

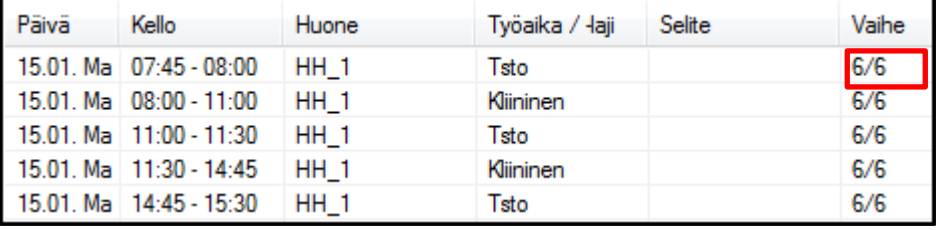

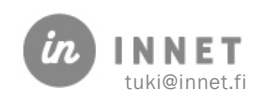

# <span id="page-25-0"></span>10. TYÖJÄRJESTYKSEN SUUNNITTELU VAIHE 1/6

Työjärjestys tulee suunnitella siten, että se vastaa todellista vastaanottoaikaa. Näin saadaan aikaan päiväkirja, joka toimii ajanvarauksessa sekä antaa hyvän pohjan työaikasaldojen seurantaan.

Työjärjestys koostuu aikapaloista, joiden tekeminen käsiteltiin kappaleessa Aikapalan luonti.

Työjärjestys voidaan tehdä valmiista malliviikosta. Malliviikkojen suunnittelua käsiteltiin kohdassa Malliviikot.

# <span id="page-25-1"></span>10.1. Työjärjestyksen laatiminen

Työjärjestys voidaan laatia eri tavoin:

- Kopioidaan ennalta suunniteltu malliviikko työjärjestykseksi (nopein vaihtoehto)
- Kopioidaan ennalta suunniteltu malliviikko työjärjestyksen pohjaksi sekä muokkaamalla viikon aikapalat sopiviksi
- Suunnitellaan viikon työjärjestys aikapala kerrallaan (hitain vaihtoehto)

Kappaleet 4. ja 5. käyvät läpi työjärjestyksen tekemisen.

Työjärjestystä suunniteltaessa on otettava huomioon kertyneet saldot ja viikkotyöaika.

### <span id="page-25-2"></span>10.2. Työajan suunnittelun esimerkit

Tässä käsitellään muutamia yleisiä tilanteita työajan suunnittelussa ja seurannassa.

#### <span id="page-25-3"></span>10.2.1. Jakson työaikasaldot eivät ole oikein

- Tarkistetaan päivän kuittauksien oikeellisuus. Kuittaamaton aikapala löytyy helpoimmin tutkimalla virheellistä jaksoa Hyväksyntä-ikkunassa. Ohjelma ilmoittaa kuittaamattoman päivän punaisella viikkonumerolla ja ilmoituksella kuittaamattomuudesta.
- Kuitataan toteutuneet työpäivät Päivän kuittauksessa ja tehdään tarkistusajo Hyväksyntä-ikkunassa.

#### <span id="page-25-4"></span>10.2.2. Tuntikertymä on väärin

- Mikäli edellisen jakson seurannan loppusaldo (siirto seur. jaksolle) on väärin, tarkistetaan ja korjataan edellisen jakson päivän kuittaukset
- Mikäli edellisen jakson seurannan loppusaldo (siirto seur. jaksolle) on oikein, varmistetaan, että tuntikertymä-ikkunan asetukset ovat oikein nykyisen jakson osalta.
- Tarkistetaan myös, että viikkotyöaika on merkitty oikein
- Tehdään korjauksien jälkeen tarkistusajo Hyväksyntä-ikkunassa.

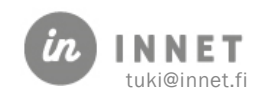

#### <span id="page-26-0"></span>10.2.3. Viikkotyöaika muuttuu kesken vuoden

- 1. Merkitään henkilökuntakortille uusi viikkotyöaika.
- 2. Avataan työjärjestyksen suunnittelussa Viikkotyöaika-ikkuna.
	- o Painetaan Valitse viikko -painiketta.
	- o Kirjoitetaan uusi viikkotyöaika, valitaan oikea vuosi ja viikot.
	- o Painetaan Tallenna.
	- o Tehdään tämä myös tuleville vuosille, mikäli muutos koskee niitä.
- 3. Korjauksien jälkeen tehdään tarkistusajo Hyväksyntä-ikkunassa.

Huom. Mikäli työaika vaihtuu keskellä viikkoa, pitää laskea vanhan ja uuden työajan tuntiosuudet.

#### <span id="page-26-1"></span>10.2.4. Päivän vaihtaminen sopimusvapaaksi

- 1. Mikäli muutos tehdään työjärjestyksen suunnitelmaan:
	- o Avataan työjärjestysohjelmaan oikea viikko
	- o Aktivoidaan suunnitteleman päivän jokin aikapala ja painetaan Muuta.
	- o Valitaan työajan lyhennykseksi Sopimusvapaa ja painetaan OK.
	- o Ohjelma kysyy varmistukseksi: "Tehdäänkö valitusta päivästä sopimusvapaapäivä?"
	- o Vastataan Kyllä, jonka seurauksena valittu päivä muuttuu sopimusvapaaksi. Mikäli päivässä oli useampi työaikapala, ne poistuvat työjärjestyksestä automaattisesti.
- 2. Mikäli muutos tehdään toteutuneeseen päivään eli seurantaan:
	- o Avataan kyseisen päivän Päivän kuittaus-ikkuna.
	- o Valitaan jokin aikapalarivi ja painetaan Muuta.
	- o Valitaan työajan lyhennykseksi Sopimusvapaa ja painetaan OK.
	- o Poistetaan muut aikapalat yksitellen aktivoimalla aikapala ja painiamalla Poista rivi.
	- o Painetaan lopuksi Hyväksy, jolloin sopimusvapaa kuittautuu.

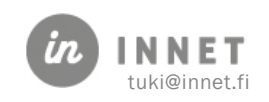

# <span id="page-27-0"></span>11. TYÖJÄRJESTYS HYVÄKSYTTÄVÄKSI VAIHE 2/6

Kun työaika on suunniteltu, se siirretään esimiehen hyväksyttäväksi viikko kerrallaan. Esimies tarkistaa työajan ja hyväksyy suunnitelman.

Valitaan viikko ja painetaan Siirrä hyväksyntään.

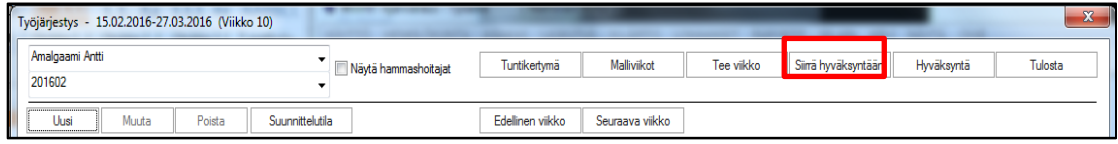

Ohjelma pyytää vahvistuksen viikon siirtämisestä hyväksyntään.

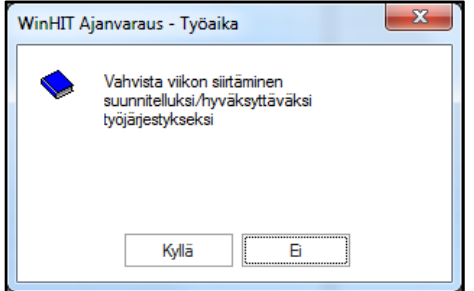

Vahvistuksen jälkeen työajan vaiheeksi tulee 2/6.

Tässä vaiheessa työntekijä pystyy vielä itse muuttamaan suunnitelmaa. Kun tekee muutoksen jollekin aikapalalle, siinä näkyy vaihe 1/3. Ohjelma siirtää hyväksyntään kaikki aikapalat, vaikka olisi valinnut vain yhden rivin aktiiviseksi.

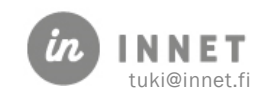

# <span id="page-28-0"></span>12. ESIMIES HYVÄKSYY SUUNNITELMAN VAIHE 3/6

Kun esimies on hyväksynyt työjärjestyksen suunnitelman, työajan vaiheeksi tulee 3/6.

Mikäli suunniteltu työaika ei kelpaa sellaisenaan, sitä pitää muuttaa. Muutosten jälkeen työjärjestys pitää siirtää uudestaan hyväksyttäväksi.

Mikäli työjärjestys on vaiheessa 3/6, työntekijä ei pysty suunnitelmaa enää itse muuttamaan vaan pitää pyytää esimiestä tekemään muutos.

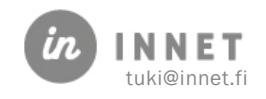

# <span id="page-29-0"></span>13. MUUTOS PÄIVÄN KUITTAUKSESSA VAIHE 4/6

Työntekijä tai esimies käy päivän kuittauksessa muuttamassa esim. joitain aikapalaa tai vaan katsomassa, eikä vielä kuittaa koko päivää tehdyksi.

Seurannassa näkyy 4/6 kun päivän kuittauksessa on käyty.

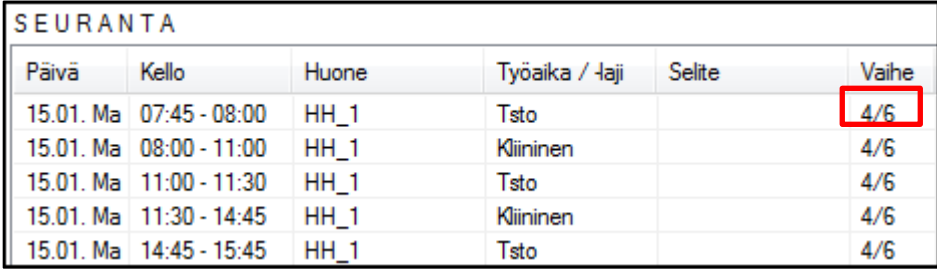

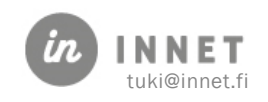

# <span id="page-30-0"></span>14. PÄIVÄN KUITTAUS VAIHE 5/6

Päivän kuittaus tehdään työpäivän päätteeksi päiväkirjan yhteydessä olevassa Päivän kuittaus -ikkunassa (Hoitohuone ja Ajanvaraus).

Kaikkien varattujen aikojen tulee olla kuitattu ennen päivän työjärjestyksen hyväksymistä (kuittausta).

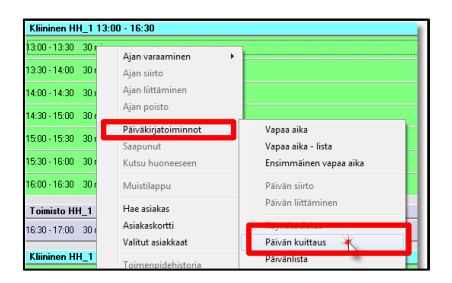

Kuitattu työaika mahdollistaa jakson työajan seurannan ja

toimii palkkiolaskennan pohjana. Tämän vuoksi on tärkeää, että kaikki todellisen työajan muutokset kirjataan päivän kuittauksessa.

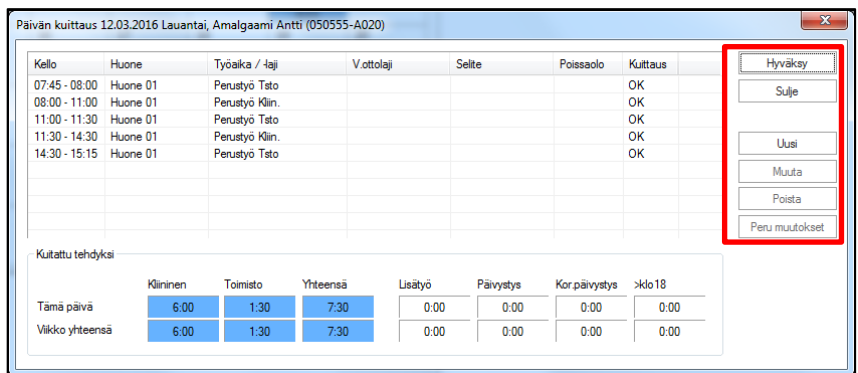

Työjärjestykseen suunniteltu työaika on Päivän kuittaus -ikkunan tietojen pohjana.

# <span id="page-30-1"></span>14.1. Päivän kuittauksen toimintopainikkeet

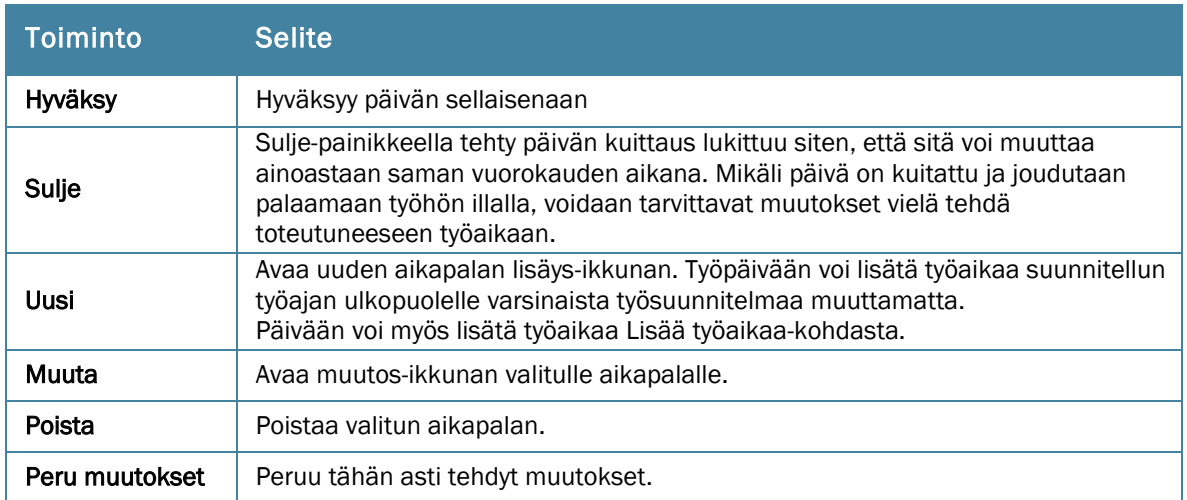

# <span id="page-30-2"></span>14.2. Työaika toteutui suunnitellusti

Mikäli päivä on toteutunut suunnitellusti, painetaan Hyväksy-painiketta.

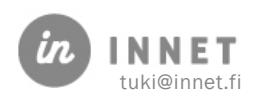

Hyväksynnän jälkeen ikkunan alareunassa näkyy kuitatun päivän ja työviikon tunnit. Ikkunan voi sulkea.

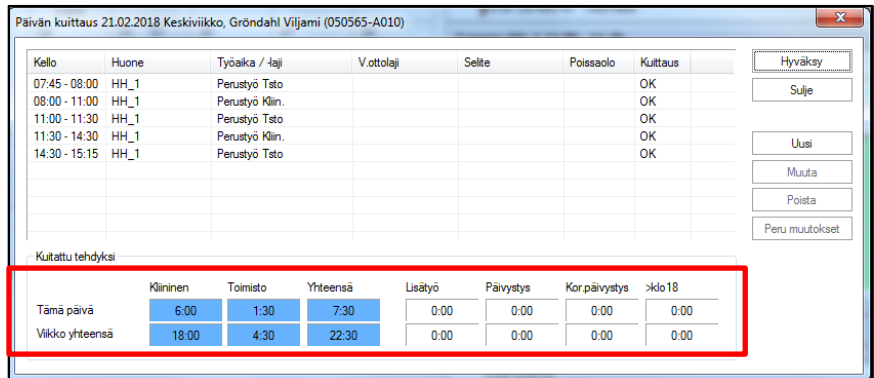

Päiväkirjalla näkyvä OK-merkintä tarkoittaa, että päivä on kuitattu.

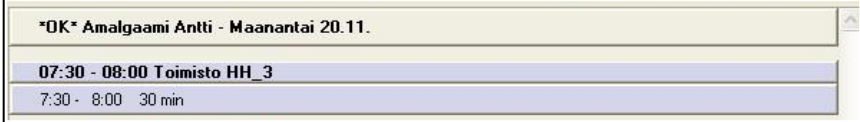

# <span id="page-31-0"></span>14.3. Työaika muuttui päivän aikana

Mikäli päivä ei ole toteutunut suunnitellun mukaan, muutokset tehdään aktivoimalla muutettava aikapala ja painetaan painiketta Muuta tai Poista.

Muutokset tehdään toteutuneen työajan mukaiseksi. Aikapalasta voi muuttaa kaikkea muuta paitsi päivämäärää. Muutosten jälkeen hyväksytään työaika painamalla Hyväksyntä.

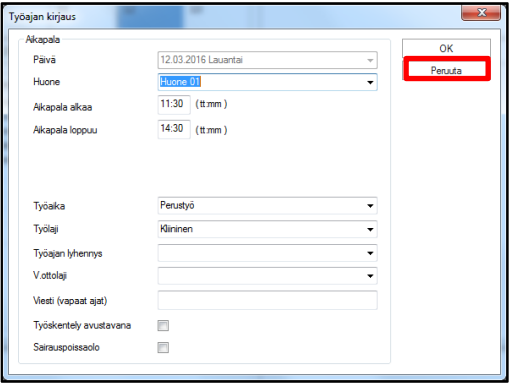

Mikäli toimistotyöajalla on tehnyt kliinistä potilastyötä, on tärkeää muuttaa se myös päivän toteutuneeseen työaikaan.

#### <span id="page-31-1"></span>14.3.1. Sairauspoissaolo

Mikäli kyseessä on esim. sairastuminen, muutetaan lähtöaika viimeiseksi toteutuneeksi työajaksi ja seuraava aikapala merkitään rastilla sairauspoissaoloksi.

Ok -painike muuttaa kaikki loppupäivän aikapalat sairauspoissaoloksi.

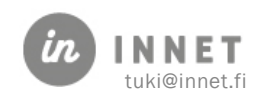

#### <span id="page-32-0"></span>14.3.2. Muutosten peruminen

Peru muutokset -painike aktivoituu, mikäli työaikaa on muutettu alkuperäisestä suunnitelmasta. Tehdyt muutokset voidaan perua painamalla Peru muutokset –painiketta.

Ohjelma kysyy, halutaanko alkuperäinen suunnitelma kopioida muutosten päälle. Kysymyksiin vastataan Kyllä -painikkeella.

### <span id="page-32-1"></span>14.4. Työaika muuttui päivän kuittauksen jälkeen

Kuitattuun päivään voidaan tehdä vielä aikavarauksia sekä lisätä suorittajalle työaikaa. Mikäli näin menetellään, päivä on kuitattava uudelleen muuttuneelta osalta.

### <span id="page-32-2"></span>14.5. Päivän kuittausten tarkistaminen

Kalenterin saa näyttämään kuitatut päivät. Hiiren 2. painikkeen valikosta voidaan valita mitä kalenterilla näytetään.

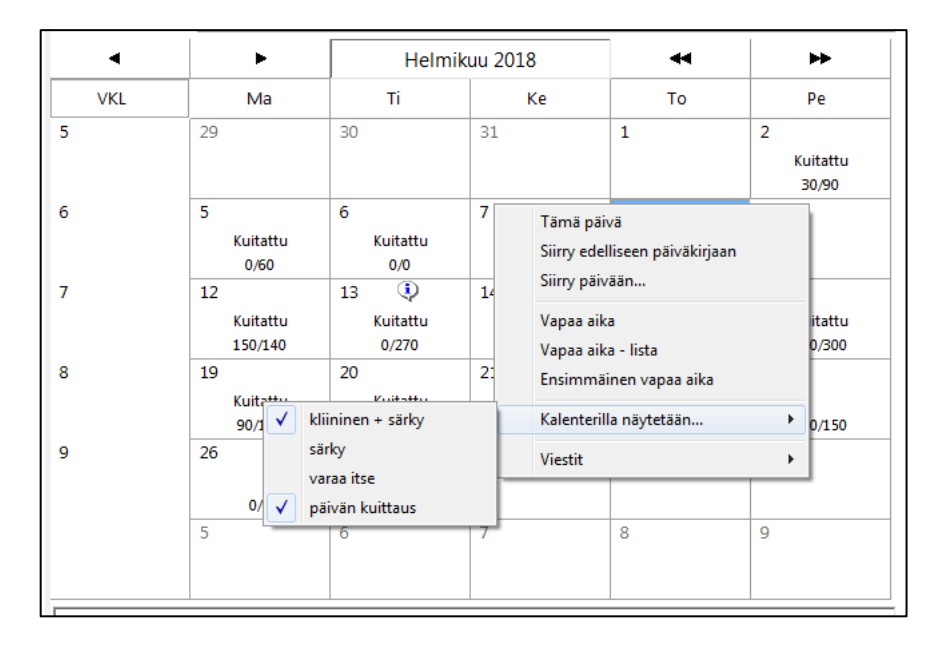

# <span id="page-32-3"></span>14.6. Jakson tulostaminen esimiehelle

Tulosta jakso -painikkeen kautta voidaan tulostaa työaikajakso.

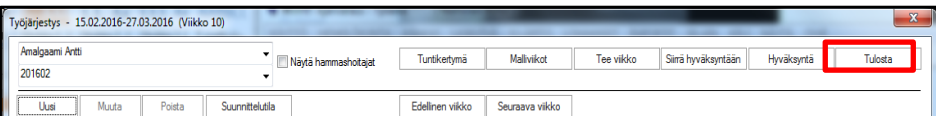

Jaksotuloste otetaan yleensä toteutuneesta jaksosta, joka toimitetaan esimiehen hyväksyttäväksi.

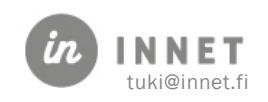

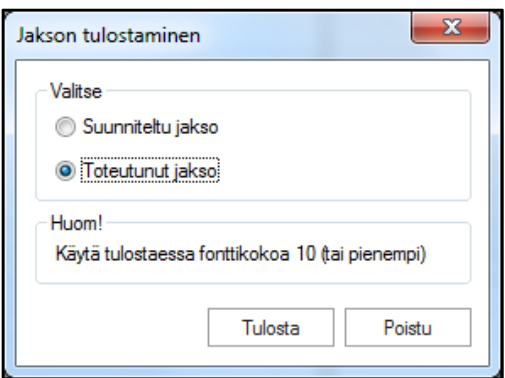

Tuloste sisältää otsikkotiedon, jakson viikot eriteltynä sekä niiden yhteenvedon.

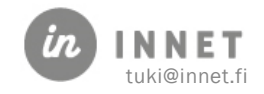

# <span id="page-34-0"></span>15. TYÖJÄRJESTYSTEN HYVÄKSYNTÄ VAIHE 6/6

Työjärjestyksen hyväksyntä on tarkoitettu ensisijaisesti esimiehen työkaluksi, mutta se sisältää työajan seurantaan soveltuvia apuvälineitä myös peruskäyttäjälle.

Työjärjestyksen suunnittelu -ikkunassa painetaan Hyväksyntä-painiketta.

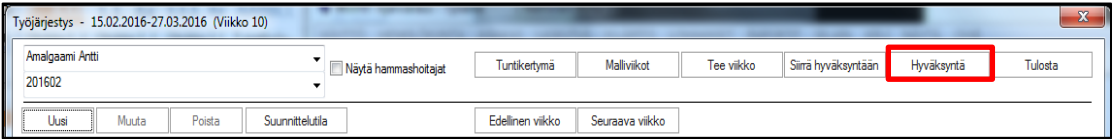

Työjärjestyksen hyväksyntä -ikkunassa esimies hyväksyy:

- Suunnitellun työajan (vaihe 3/6) Suunnittelu-puolella
- Kuitatun, toteutuneen työajan Seuranta-puolella (vaihe 6/6)

### <span id="page-34-1"></span>15.1. Työjärjestysten hyväksynnän käyttöliittymä

Ikkunan vasemmassa laidassa ovat hyväksyntää odottavat työjärjestyssuunnitelmat (Oikeassa laidassa ovat kuitatut, toteutuneet työajat, jotka odottavat hyväksyntää).

- Viikkokohtainen kliininen sekä kokonaistyöaika sekä viikon tuntisaldo
- Jakson kokonaissaldo
- Työajan siirto edelliseltä jaksolta

Alla olevassa kuvassa jaksossa on 6 viikkoa (viikot 7 - 12) ja kaikille viikoille on suunniteltu työaikaa. Jakson saldo on +0:24 tuntia ja yli klo 18.00 perustyötä on 2:15 tuntia.

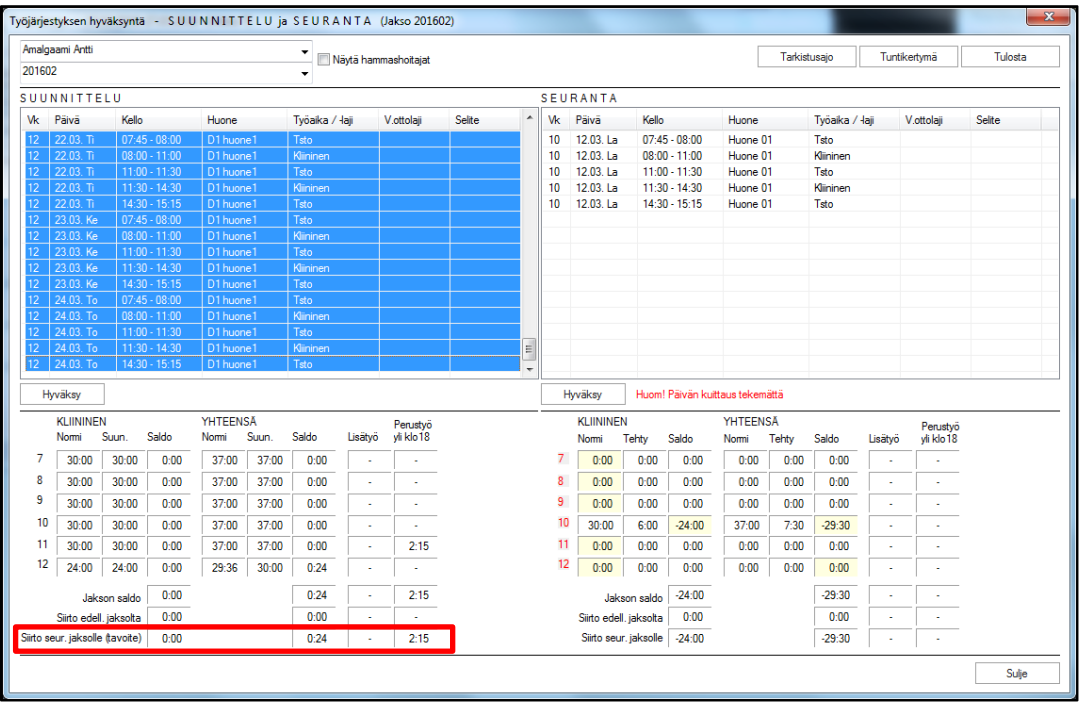

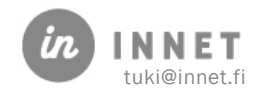

# <span id="page-35-0"></span>15.2. Työjärjestysten hyväksynnän ominaisuudet

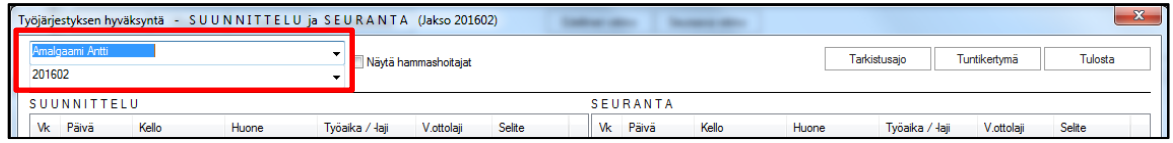

Käsiteltävää suorittajaa ja jaksoa voidaan vaihtaa haluttaessa. Vaihtaminen tehdään alasvetolistalta.

### <span id="page-35-1"></span>15.2.1. Tarkistusajo ja tuntikertymä

Kappale 15. käsittelee tarkistusajon ja tuntikertymän.

#### <span id="page-35-2"></span>15.2.2. Jakson tulostaminen

Tulosta -painikkeen kautta voidaan tulostaa työaikajakso. Kappale 11.6 käsittelee jakson tulostamisen.

# <span id="page-35-3"></span>15.3. Työjärjestyksen seurannan esimerkkejä

Työjärjestyksen seurantaa:

• Viikot 7-12 on kuitattu ja toteutunut työaika on hyväksytty viikoilta 7 ja 10.

|    | <b>KLIININEN</b><br>Saldo<br>Suun.<br>Normi |       |      | <b>YHTEENSÄ</b><br>Suun.<br>Saldo<br>Normi |       |      | Perustvö<br>Lisätyö<br>yli klo18 |      |           | <b>KLIININEN</b><br>Tehty<br>Saldo<br>Normi |       |       |          | <b>YHTEENSÄ</b><br>Normi | Tehty | Lisätyö  | Perustyö<br>yli klo 18 |                          |           |
|----|---------------------------------------------|-------|------|--------------------------------------------|-------|------|----------------------------------|------|-----------|---------------------------------------------|-------|-------|----------|--------------------------|-------|----------|------------------------|--------------------------|-----------|
|    |                                             |       |      |                                            |       |      |                                  |      |           |                                             |       |       |          |                          |       | Saldo    |                        |                          |           |
|    | 30:00                                       | 30:00 | 0:00 | 37:00                                      | 37:00 | 0:00 | ٠                                |      | OК        |                                             | 30:00 | 30:00 | 0:00     | 37:00                    | 37:00 | 0:00     | ٠                      | $\overline{\phantom{a}}$ | <b>OK</b> |
| 8  | 30:00                                       | 30:00 | 0:00 | 37:00                                      | 37:00 | 0:00 | $\sim$                           |      | <b>OK</b> | 8                                           | 0:00  | 0:00  | 0:00     | 0:00                     | 0:00  | 0:00     | ٠                      | $\overline{\phantom{a}}$ |           |
|    | 30:00                                       | 30:00 | 0:00 | 37:00                                      | 37:00 | 0:00 | $\sim$                           |      | <b>OK</b> | 9.                                          | 0:00  | 0:00  | 0:00     | 0:00                     | 0:00  | 0:00     | -                      |                          |           |
| 10 | 30:00                                       | 30:00 | 0:00 | 37:00                                      | 37:00 | 0:00 |                                  |      | <b>OK</b> | 10                                          | 30:00 | 6:00  | $-24:00$ | 37:00                    | 7:30  | $-29:30$ | -                      | $\sim$                   | <b>OK</b> |
|    | 30:00                                       | 30:00 | 0:00 | 37:00                                      | 37:00 | 0:00 | ٠                                | 2:15 | OК        | 11                                          | 0:00  | 0:00  | 0:00     | 0:00                     | 0:00  | 0:00     | -                      |                          |           |
| 12 | 24:00                                       | 24:00 | 0:00 | 29:36                                      | 30:00 | 0:24 | $\sim$                           |      |           | 12                                          | 0:00  | 0:00  | 0:00     | 0:00                     | 0:00  | 0:00     | ۰                      |                          |           |

• Päivän kuittaus on tekemättä viikoilta 8-12.

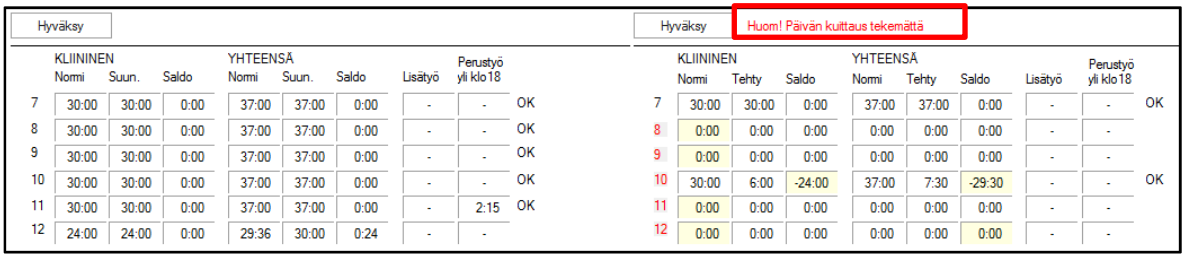

• Työaikoja ei ole siirretty hyväksyntään viikoilta 15-17. Viikot 13 ja 14 on kuitattu ja hyväksytty. Muuten jakson päiviä ei ole kuitattu.

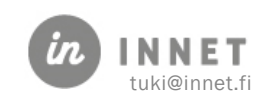

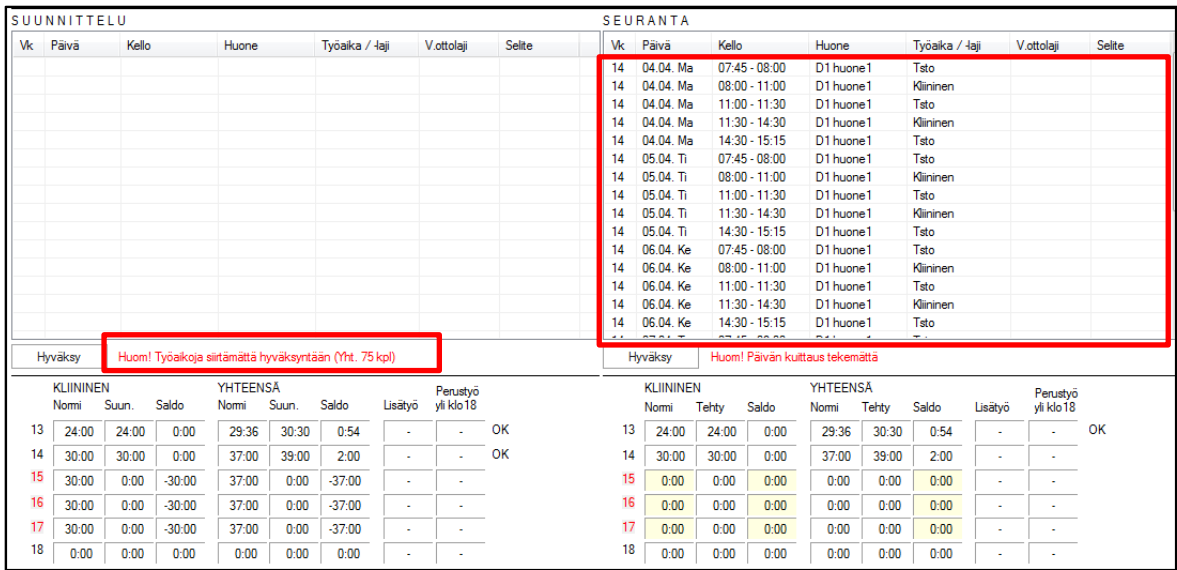

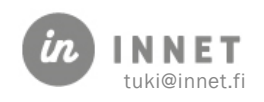

# <span id="page-37-0"></span>16. TYÖJÄRJESTYKSEN HYVÄKSYNTÄ VAIHE 3/6

Työjärjestyssuunnitelman hyväksynnässä tarkistetaan:

- Työajan suunnitelma täyttää virkaehtosopimuksen vaatimukset.
- Työaika täyttää muut sopimusehdot.
- Koulutuspäivät on merkitty oikein (ulkopuolinen/sisäinen).
- Työaika täyttää sisäiset vaatimukset (esimerkiksi kunnan oman sopimuksen osaaikaisesta työstä).

# <span id="page-37-1"></span>16.1. Työjärjestyssuunnitelman hyväksyminen

Valitaan halutut aikapalat käyttämällä CTRL ja SHIFT -painikkeita (tai kaikki, mikäli työaika voidaan hyväksyä sellaisenaan).

Painetaan Hyväksy -painiketta.

Valitut aikapalat merkitään hyväksytyksi ja poistuvat listalta. Niiden vaiheeksi tulee 3/6.

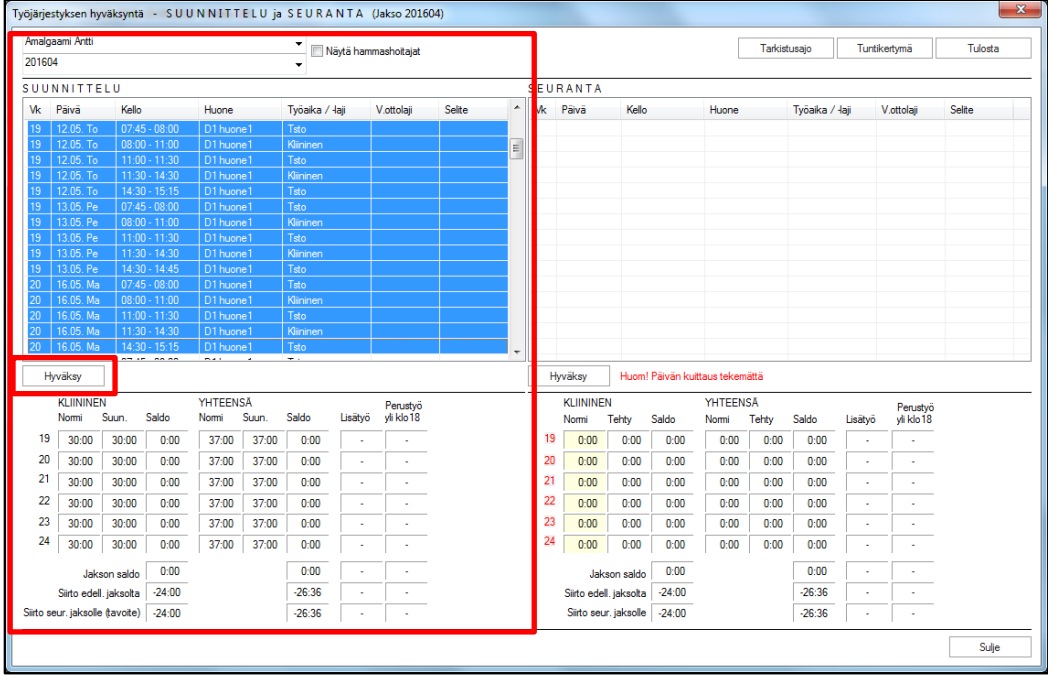

Mikäli työaikaa muutetaan hyväksynnän jälkeen, tulee hyväksyntä tehdä uudestaan.

# <span id="page-37-2"></span>16.2. Suunnitelmaan muutoksia ennen hyväksyntää

Mikäli työjärjestyssuunnitelma tarvitsee muutoksia, siitä ilmoitetaan suorittajalle.

Kun suorittaja on tehnyt tarvittavat muutokset, hän siirtää työajan uudestaan hyväksyttäväksi. Tai esimies tekee korjauksen ja ilmoittaa siitä työntekijälle.

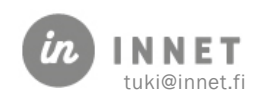

# <span id="page-38-0"></span>17. TOTEUTUNEEN TYÖAJAN HYVÄKSYNTÄ VAIHE 6/6

Kun suorittaja on kuitannut työajan päivän kuittaus-toiminnon kautta, siirtyy toteutunut työaika odottamaan hyväksymistä.

Tässä vaiheessa esimies tarkistaa työajan ja hyväksyy sen, mikäli työajassa ei ole korjattavaa.

Tarkistetaan mm.:

- sairaspoissaolot
- ylityötunnit
- koulutuspäivät
- hyväksytyt syyt kliininen/toimisto
- muut poikkeavuudet toteutuneessa työajassa (kuten työaikasaldot)

Valitaan halutut aikapalat (tai kaikki, mikäli työaika voidaan hyväksyä sellaisenaan).

Painetaan Hyväksy-painiketta.

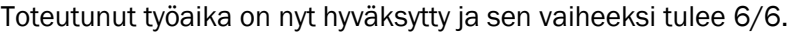

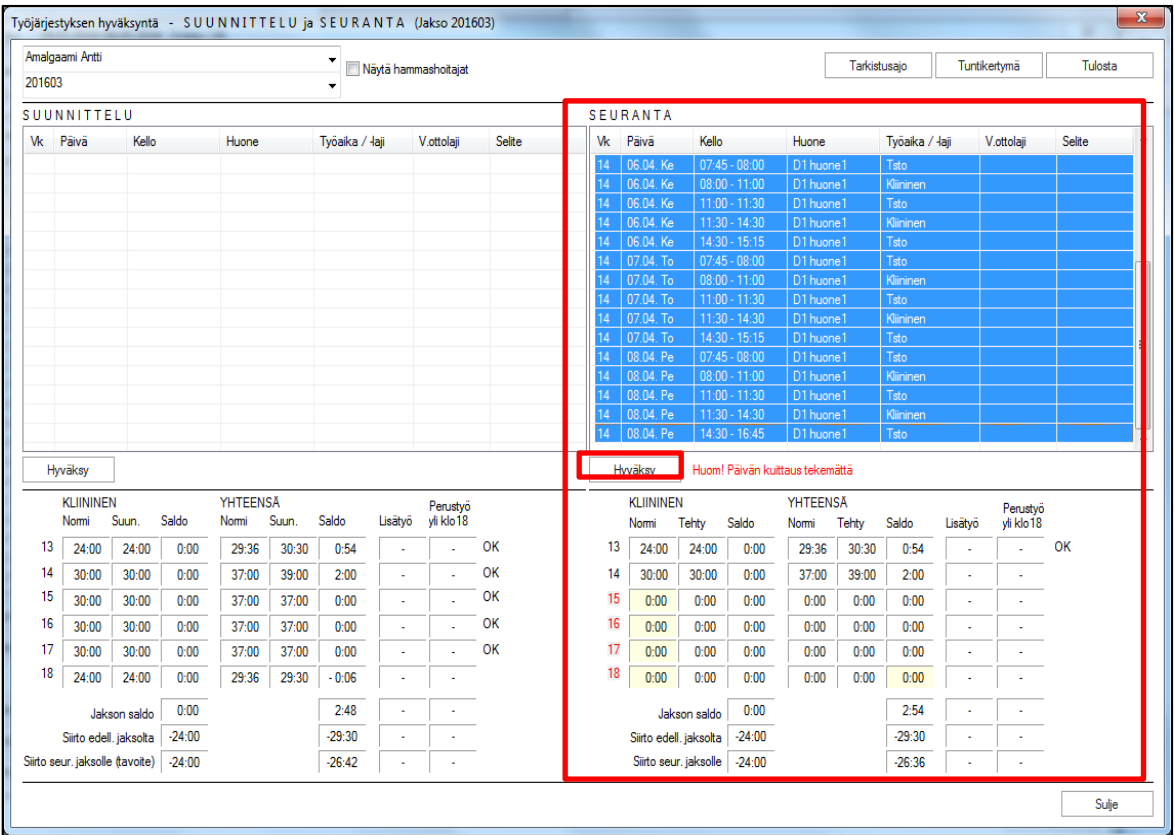

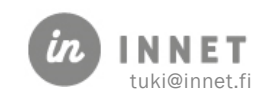

### <span id="page-39-0"></span>18. TYÖAIKASALDOT

Työjärjestysohjelman tuottaa seuraavat seurantasaldot:

- Perustyö (kliininen työ ja toimistotyö)
- Lisätyö
- Kello 18 jälkeen tehty perustyö
- Tuntikertymät, jotka voidaan tarvittaessa siirtää jaksolta toiselle

Päivän kuittaus sisältää myös viikkokohtaisen seurannan päivystykselle ja korotetulle päivystykselle.

Työjärjestysohjelman toimintaperiaate uutta jaksoa suunniteltaessa (saldojen osalta):

- Käyttäjällä on alkuarvona edelliseltä jaksolta siirtynyt saldo (siirto edell. jaksolta).
- Käyttäjä suunnittelee työjärjestyksen, josta muodostuu jakson tavoitesaldo (siirto seuraavalle jaksolle). Tavoitesaldoon on laskettu edelliseltä jaksolta siirtynyt saldo.
- Varsinainen siirtosaldo muodostuu kuitatusta työajasta, jolloin suunnittelussa ollut tavoite on merkityksetön siirtosaldon kannalta.

### <span id="page-39-1"></span>18.1. Tuntikertymät

Tuntikertymät nollataan automaattisesti vuoden ensimmäisen jakson alusta.

Tuntikertymä siirtyy automaattisesti jaksolta toiselle toteutuneen työajan mukaan.

Mikäli tuntikertymät halutaan nollata tai asettaa eri arvoihin kuin ne ovat muodostuneet edellisillä jaksoilla, voidaan kertymät asettaa manuaalisesti. Tuntikertymä-ikkunassa on myös mahdollista tehdä jaksokohtainen tuntisaldojen nollaus kaikille suorittajille (Nollaus kaikille painike).

Mikäli seuraavalle jaksolle siirtyviä tunteja siirretään poikkeavasti, toimitaan alla olevan mukaisesti.

- 1. Kohdistus-kohtaan valitaan se jakso, jolle tunnit siirretään.
- 2. Valitaan manuaalinen siirtäminen.
- 3. Siirto edelliseltä jaksolta -kohtaan merkitään kliiniset tunnit ja minuutit omiin lokeroihin, samoin yhteensä tiedot.

Ohjelma laskee toimistotyön ajat automaattisesti. Mikäli saldo on miinuksella, tulee huomioida, että myös minuuttilokeroon laitetaan miinusmerkkinen numero.

4. Tallennetaan ja suljetaan.

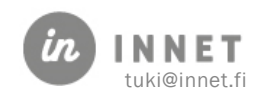

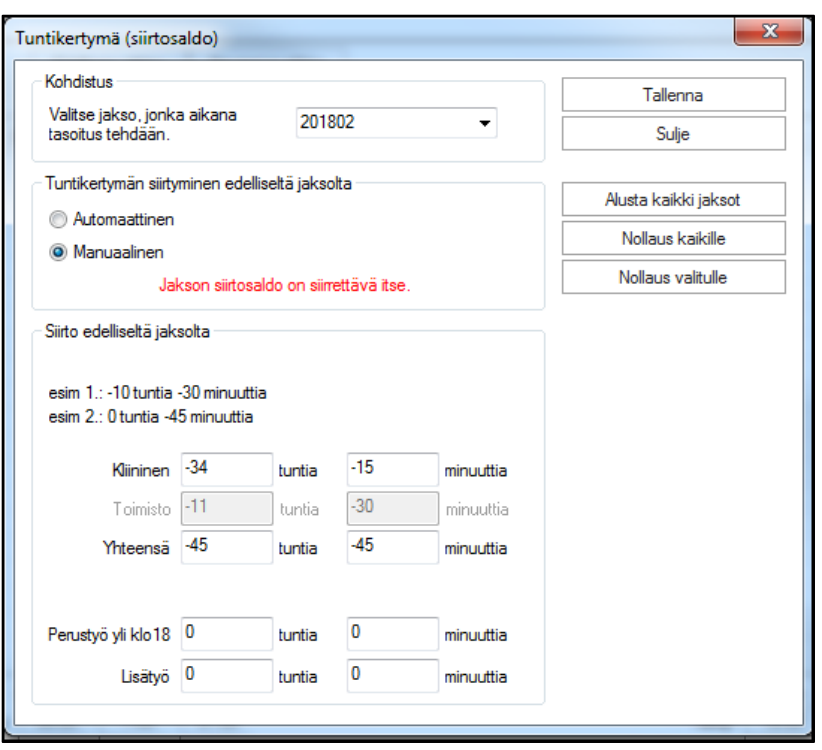

Tuntikertymien siirtymistapa on parametroitu.

#### HUOM!

Aina kun tehdän muutoksia tuntikertymiin, tehdään lopuksi työjärjestyksen tarkistusajo.

### <span id="page-40-0"></span>18.2. Tuntisaldojen seuraaminen

Tuntisaldoja voidaan seurata sekä suunnitellun että toteutuneen työajan osalta.

Suunnitellun työajan seuranta on oleellista, kun pyritään tasoittamaan toteutuneesta työajasta muodostuneita tuntikertymiä.

Saldojen muodostumista voidaan seurata usealla eri tavalla:

- Suunnittelu ja seuranta-näyttö
- Hyväksyntä-näyttö
- Tulosteet (Yhteenveto-nappi ja Tulosta jakso-nappi)

### <span id="page-40-1"></span>18.3. Osa-aikaisen työjärjestys

#### <span id="page-40-2"></span>18.3.1. 38:15 tuntia tekevä suorittaja

- Arkipyhä vähentää viikon työaikaa 7:39/päivä
- Loma, virkavapaa, sopimusvapaa, päivystysvapaa tai työsuhteen alkaminen tai päättyminen: jokainen em. päivä vähentää viikon työaikaa 7:39.

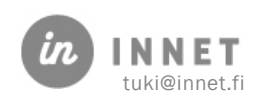

#### <span id="page-41-0"></span>18.3.2. Osa-aikainen suorittaja

Osa-aikaisen viikkotyöaika lasketaan suhteessa 38:15 tuntia tekevään.

Kuukausipalkkainen osa-aikainen saa palkan joka päivältä, siis myös siltä päivältä, jolloin ei ole töissä.

Tarkoittaen siis sitä, ettei hän ole suunnitellut työaikaa koska tekee ko. päivän tunnit muina päivinä. Ensimmäinen virkavapauspäivä lyhentää viikon kokonaistyöaikaa 5:40 (30 tuntia viikossa tekevällä) ja samassa suhteessa vähentyy palkka.

#### Esim. 30 tuntia

- Arkipyhä lyhentää viikon työaikaa 6:00/päivä.
- Vuosiloma, sopimusvapaa ja virkavapaa vähentävät viikon työaikaa 6:00 poissaolopäivää kohden.

#### Esim. 20 tuntia

- Arkipyhä lyhentää viikon työaikaa 4:00/päivä.
- Vuosiloma, sopimusvapaa ja virkavapaa lyhentävät viikon työaikaa 4:00 poissaolopäivää kohden.

#### Esim. 19:07 tuntia (38:15 50 %)

- Arkipyhä lyhentää viikon työaikaa 3:49/päivä.
- Vuosiloma, sopimusvapaa ja virkavapaa lyhentävät viikon työaikaa 3:49 poissaolopäivää kohden.

#### <span id="page-41-1"></span>18.3.3. Ohje: 30 tunnin viikkotyöajan jakautuminen

Malliesimerkki kun kaikki päivät ovat samanmittaisia

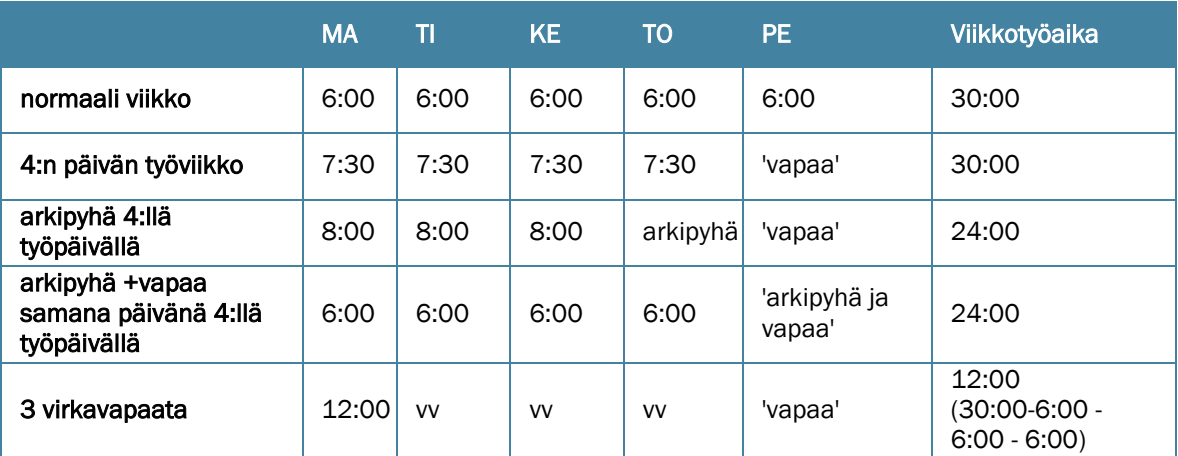

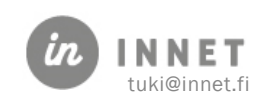

# <span id="page-42-0"></span>19. HUONEEN TILA (HUONEEN TYÖAIKA)

Huoneen työaika on kelluva apuikkuna, joka mahdollistaa eri hoitohuoneiden työaikatilanteen tarkkailun.

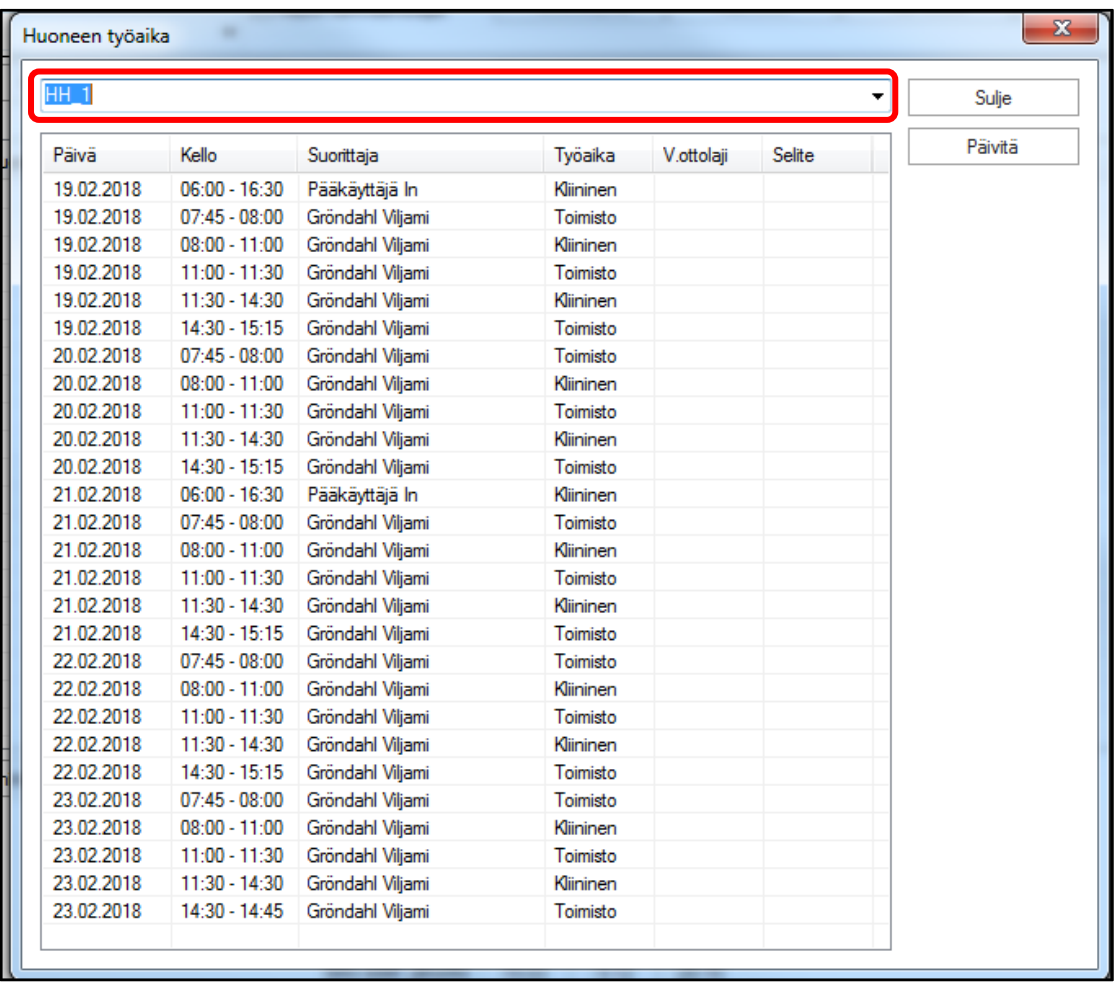

#### Tarkasteltavan viikon vaihtaminen

Ikkuna näyttää Työjärjestysten suunnittelussa valitun viikon työajat. Mikäli viikkoa vaihdetaan, painetaan Päivitä.

#### Tarkasteltavan huoneen vaihto

Tarkasteltavaa huonetta voidaan vaihtaa alasvetolistalta.

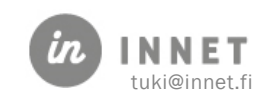

# <span id="page-43-0"></span>20. TYÖN SUUNNITTELU

Ajanvaraus-ohjelmaan on lisätty työn suunnittelua helpottava työkalu. Työn suunnittelu näkymässä voidaan tarkastella hoitolan huoneiden työntekijätilannetta halutulla aikavälillä. Näkymästä nähdään helposti muun muassa päällekkäinen työaika sekä eri työvuorot.

### <span id="page-43-1"></span>20.1. Työn suunnittelun käynnistäminen

Avataan työjärjestyksen suunnittelu Ajanvaraus-ohjelmasta. Valitaan Työn suunnittelu.

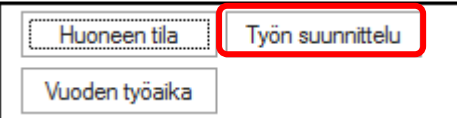

### <span id="page-43-2"></span>20.2. Työn suunnittelun käyttö

Työn suunnittelu -näkymä jakaantuu hakuehtoihin sekä varsinaisen työajan esittämiseen. Ennen työajan tarkastelua tulee aina asettaa hakuehdot.

Näytä suorittajat -painikkeella voidaan tarkastella organisaation henkilökunnan käyttäjätunnuksien lyhenteitä ja nimikkeitä.

Päivitä -painikkeella haetaan työajat.

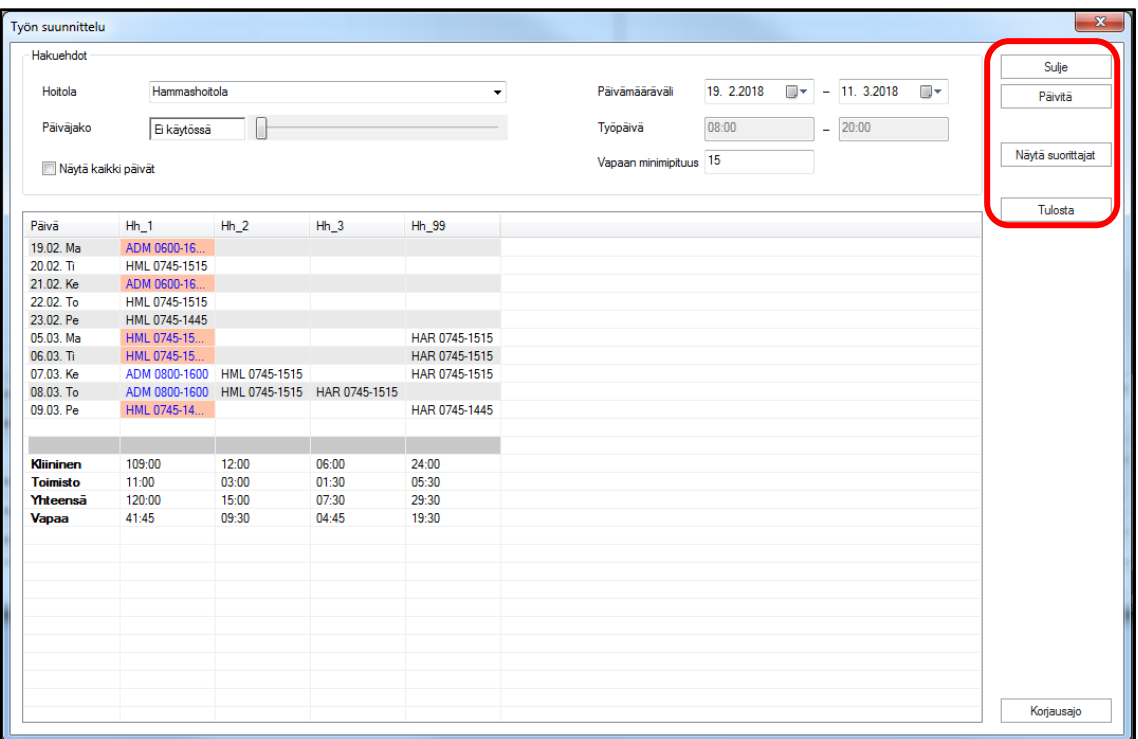

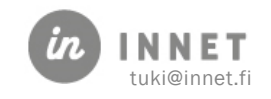

# <span id="page-44-0"></span>20.3. Hakuehdot

Hakuehdoilla valitaan haluttu hoitola, päivämääräväli ja lisäehtoja.

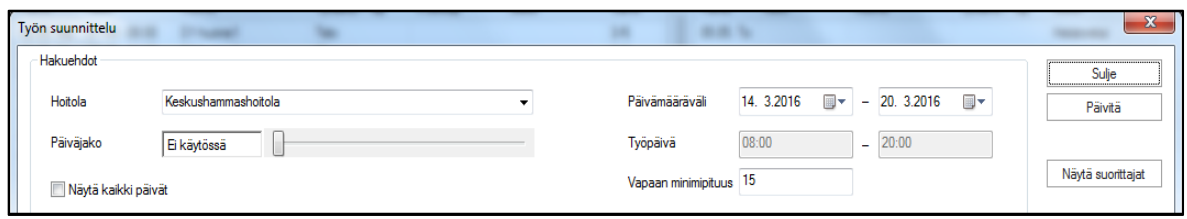

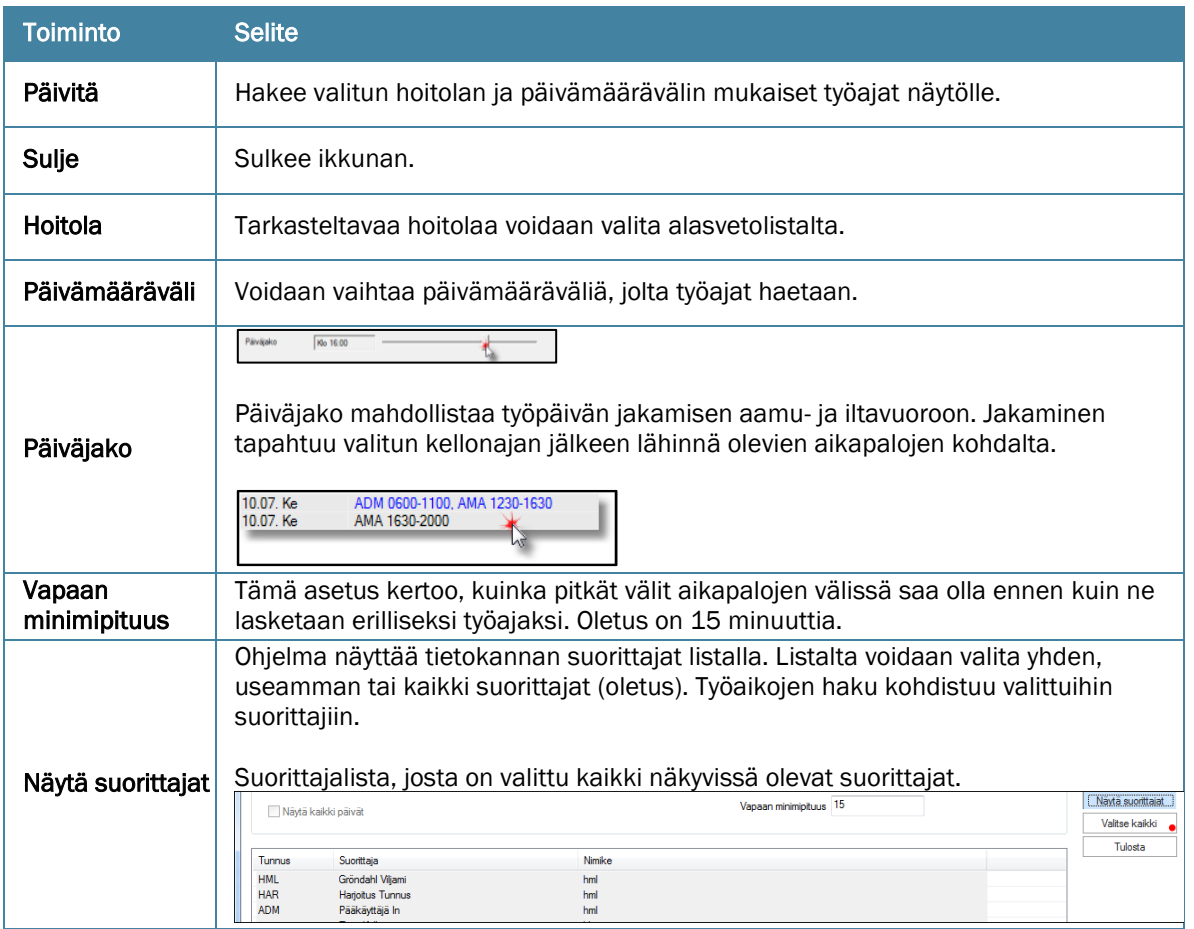

### <span id="page-44-1"></span>20.4. Työajan esittäminen

Hoitolan huoneisiin suunniteltu työaika esitetään päiväriveillä, huoneet ovat sarakkeita.

#### <span id="page-44-2"></span>20.4.1. Päällekkäinen työaika

Kun kenttä on punainen, suorittajilla on päällekkäistä työaikaa.

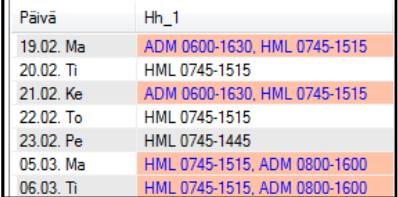

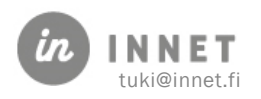

#### <span id="page-45-0"></span>20.4.2. Useampi suorittaja samassa huoneessa

Mikäli huoneessa on useampi kuin yksi suorittaja, esitetään heidät peräkkäin.

MAB 0900-1700, PEL 1700-2000 MAB 0900-1700, PEL 1700-2000 MAB 0900-1700, PEL 1700-2000 MAB 0900-1700, PEL 1700-2000

#### <span id="page-45-1"></span>20.4.3. Päiväjaon esittäminen

Mikäli käytetään päiväjako-hakuehtoa, ohjelma jakaa henkilöt eri riveille valitun kellon ajan mukaan.

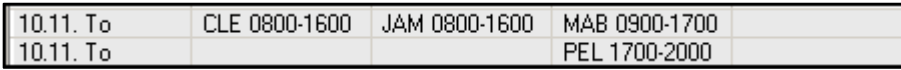

Mikäli suorittajan työaika alkaa ennen kuin vuoro vaihtuu, ohjelma jakaa työajan vuoron vaihtumisen jälkeisen aikapalan kohdalta.

#### <span id="page-45-2"></span>20.4.4. Kirjautunut suorittaja

Ohjelmaan kirjautunut suorittaja näkee oman työaikansa sinisellä tekstillä.

### <span id="page-45-3"></span>20.5. Huoneen resurssiyhteenveto

Työajasta esitetään listan lopuksi huonekohtainen yhteenveto.

Yhteenvedossa eritellään huoneeseen suunniteltu kliininen työaika ja toimistoaika sekä esitetään suunniteltu työaika yhteensä.

Mikäli päiväjako ei ole käytössä, näkyy yhteenvedossa myös huoneessa vielä oleva vapaa resurssi. Vapaa resurssi on 8:00-20:00 välissä olevaa suunnittelematonta aikaa.

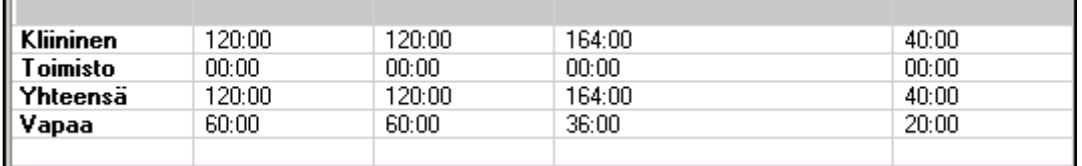

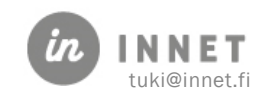

# <span id="page-46-0"></span>21. PÄÄKÄYTTÄJILLE: HENKILÖKUNTAKORTIN TYÖAIKATIEDOT

Henkilökuntakortilla olevat tiedot vaikuttavat työajan laskentaan ja päiväkirjojen esittämiseen.

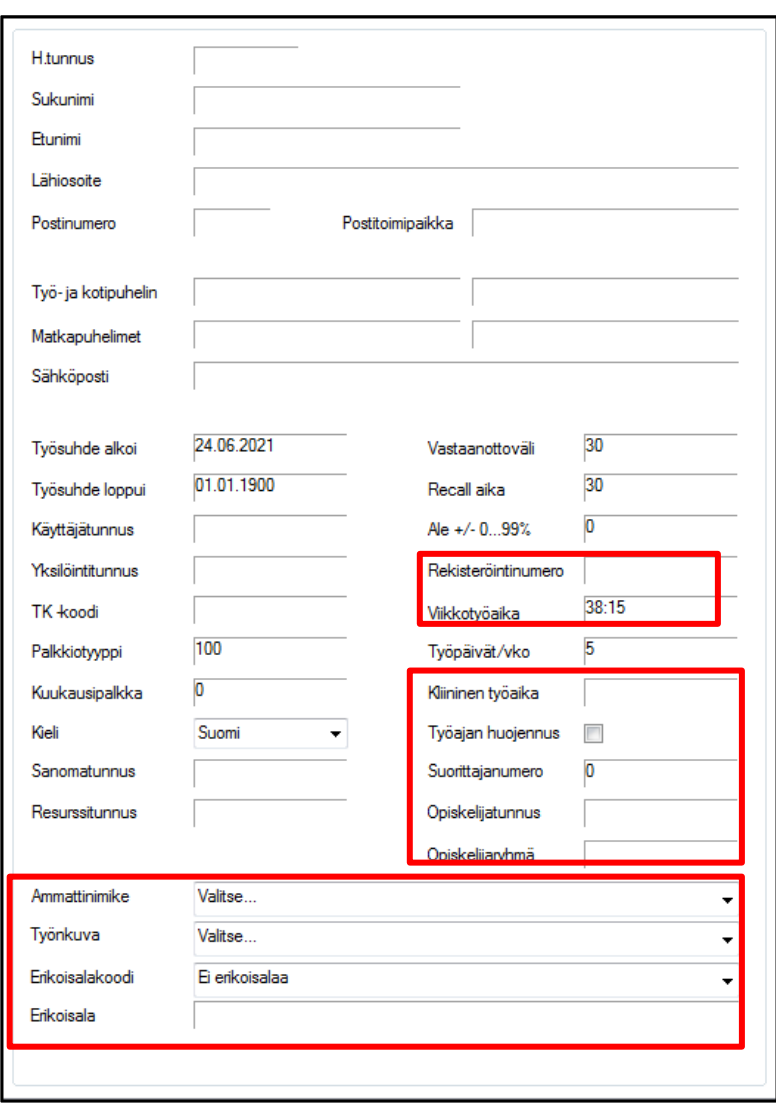

# <span id="page-46-1"></span>21.1. Viikkotyöajan perusasetukset

Työjärjestys käyttää suorittajan henkilökuntakortilla olevia työaikaan liittyviä perusasetuksia:

- Viikkotyöaika (oletuksena perustyöaika 38:15)
- Työpäivälkm / viikko
	- o osa-aikaisilla kuukausipalkkalaisilla tähän merkitään 5 työpäivää eikä sitä lukumäärää jonka aikana työntekijä tekee tunnit. Palkan hän saa kaikilta päiviltä.
- Huojennus (Huojennettu kliininen työaika, esim. vastaaville hammaslääkäreille)

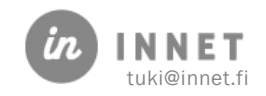

### <span id="page-47-0"></span>21.2. Rekisteröintinumero

Pakollinen tieto. Toimikortissa oleva numero.

### <span id="page-47-1"></span>21.3. Ammattinimike, työnkuva ja erikoisala

Henkilökuntakortin Ammattinimike ja ryhmäkoodi ohjaa ohjelman suorittajaluokkakohtaista käyttäytymistä.

#### Ammattinimike:

Suorittajalistoilla näkyvä ammattinimike.

#### Työnkuva:

Työnkuvan merkitseminen on pakollinen tieto. Henkilökuntakortin työnkuva ja ryhmäkoodi ohjaa ohjelman suorittajaluokkakohtaista käyttäytymistä:

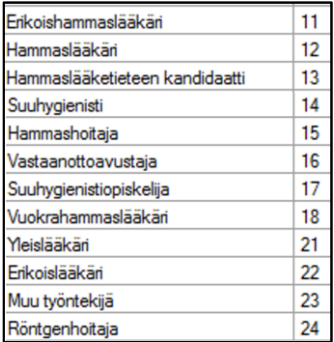

Ryhmäkoodia käytetään mm. tilastoinnissa.

#### Erikoisalakoodi:

Erikoishammaslääkäreiden ja erikoislääkäreiden erikoistumisalan koodi.

#### Erikoisala:

Erikoisala-kenttään merkitään Ehl:n erikoisala.

Yksityissektorilla erikoishammaslääkärin erikoisala lisätään Ylläpito-ohjelman EHL-kohdasta. Erikoisala-kohtaan voidaan merkitä myös "lisäoikeuksia" kuten Oikomishoito, Jono ym.

# <span id="page-47-2"></span>21.4. Käyttäjän lisäoikeudet

Henkilökuntakortin Käytön ohjaus-välilehdellä voidaan määritellä käyttöoikeuksiin ja aikavarauksiin liittyviä asetuksia.

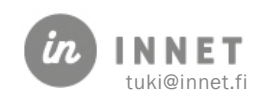

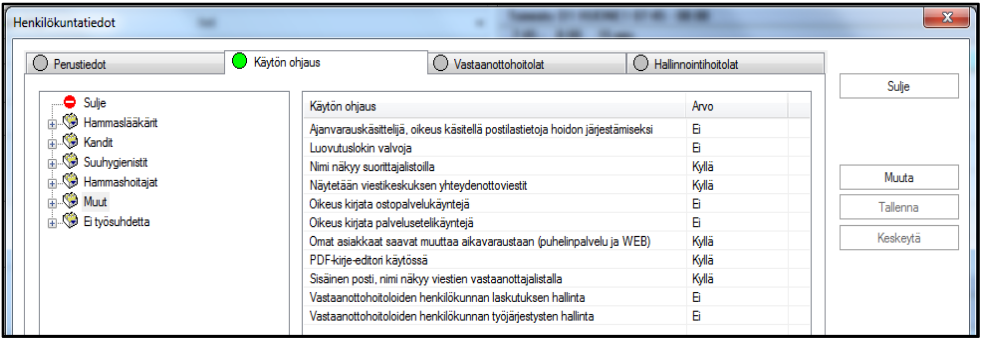

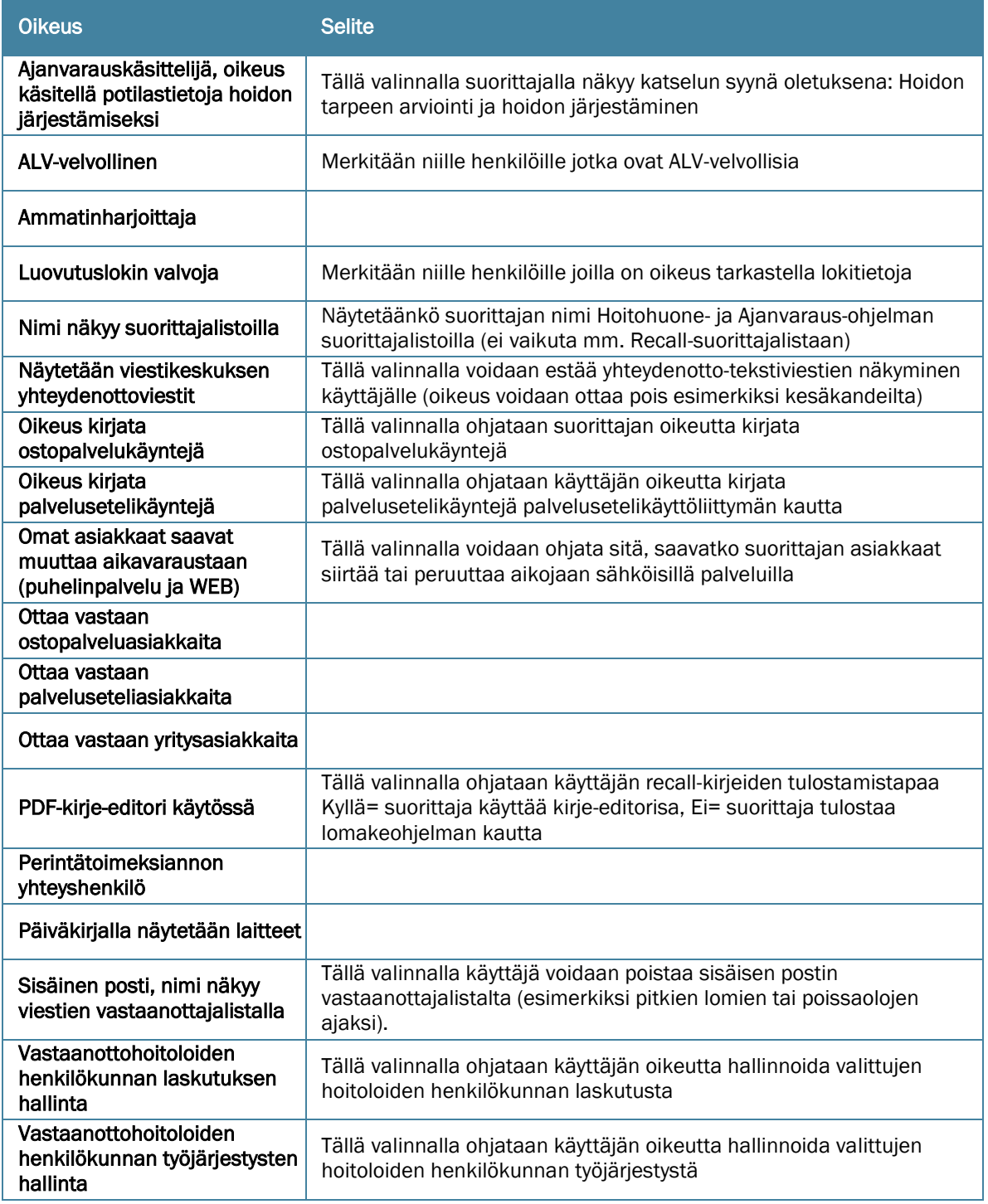

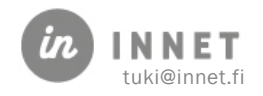

### <span id="page-49-0"></span>21.4.1. Nimi näkyy suorittajalistoilla

Vaikuttaa siihen, näkyykö kyseinen henkilökunnan jäsen järjestelmän suorittajalistoilla. Mikäli henkilö ei tee ollenkaan vastaanottotyötä eikä tarvitse WinHITin kalentereita/työjärjestystä, hänet voidaan poistaa suorittajalistoilta.

### <span id="page-49-1"></span>21.4.2. Omat asiakkaat saavat muuttaa aikavaraustaan (Puhelinpalvelu ja WEB)

Vaikuttaa asiakkaiden käyttämien sähköisten palveluiden toimintaan. Mikäli tämän arvo on EI, asiakkaat eivät voi muuttaa aikavarauksiaan sähköisissä palveluissa.

#### <span id="page-49-2"></span>21.4.3. Sisäinen posti, nimi näkyy viestin vastaanottajalistalla

Lisätty henkilökuntakortin käytönohjaukseen käyttöoikeus "Sisäinen posti, nimi näkyy viestien vastaanottajalistalla".

- Oikeus on oletuksena päällä (Kyllä-tilassa)
- Mahdollistaa suorittajan piilottamisen sisäisten viestien vastaanottajat -listalta, vaikka työsuhde olisi voimassa.
- Käytetään esim. palkkioajojen takia (työsuhde on oltava aktiivinen), jos;
	- o Suorittaja on lähtenyt juuri pois
	- o Suorittaja pitää ensin lomat ja jää vasta sitten eläkkeelle
	- o Käytetään, mikäli suorittaja on muusta syystä pitkään poissa
	- o Käytetään, mikäli henkilökunnan jäsen ei muusta syystä vastaanota sisäisiä viestejä

#### <span id="page-49-3"></span>21.4.4. Yhteydenottoviestien käsittelyoikeus

Lisätty henkilökuntakortin käytönohjaukseen käyttöoikeus "Näytetään viestikeskuksen yhteydenottoviestit"

Oikeus on oletuksena päällä (Kyllä -tilassa)

Mikäli oikeus otetaan pois päältä (merkitään Ei-tilaan), henkilö ei enää näe yhteydenottoviestejä.

- Hyödyllinen, jos yhteydenottoviestit halutaan kohdistaa vain tietylle suorittajalle tai käsittelijälle.
- Hyödyllinen, mikäli yhteydenottoviestien näkyminen halutaan poistaa tietyiltä käyttäjiltä tai käyttäjäryhmiltä.
- Tämä vaikuttaa niin tekstiviestiyhteydenottoihin, kun tulevaisuudessa muihin yhteydenottomuotoihin. (HITPortal-palvelun kautta tehdyt yhteydenotot)

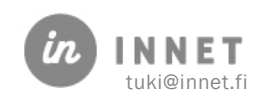

# <span id="page-50-0"></span>21.5. Vastaanottohoitolat

Vastaanottohoitolat-välilehdellä valitaan ne hoitolat, joissa suorittaja työskentelee. Hoitola merkitään aktiiviseksi merkitsemällä hoitolan kohdalle Kyllä.

# <span id="page-50-1"></span>21.6. Hallinnointihoitolat

Hallinnointihoitolat tulevat ohjaamaan hoitolatasolla henkilökunnan, työaikojen ja laskutuksen hallintaa.

- Toistaiseksi hallinnointihoitola-oikeus ei anna käyttäjälle lisäoikeuksia ohjelmistossa.
- Oikeus voidaan antaa jo ennakoiden käyttäjälle.

### <span id="page-50-2"></span>21.7. Henkilökuntalistaus

Tämä toiminto listaa organisaation henkilökunnan seuraavilla tiedoilla:

- nimi
- nimike
- ryhmä
- erikoisala
- työsuhde

Listaus on käytettävissä Henkilökuntatiedot-ikkunassa pääkäyttäjille. Listan voi tulostaa.

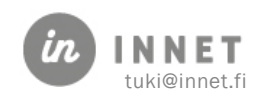

# <span id="page-51-0"></span>22. PÄÄKÄYTTÄJILLE: PARAMETRIT

# <span id="page-51-1"></span>22.1. Työaikajaksojen määrittely

Parametrilla 110 määritellään työjärjestysohjelman jaksotus.

- Esimerkki: Arvo = 03,0801,24.12.2007 (jakson pituus viikkoina, ensimmäisen jakson numeroinnin alku, työvuoden alku)
- Mikäli parametri 110 muutetaan uuden vuoden ensimmäisen jakson mukaiseksi, arkistoituvat kaikki edellisvuosien työjärjestykset (suositeltavaa).

Mikäli jakson pituutta muutetaan, tulee se tehdä vuoden ensimmäisen jakson alkaessa. Muutos vaikuttaa myös kaikkiin aikaisempiin jaksoihin ja jaksolta toiselle siirrettyihin tunteihin. Ennen muutosta olisi hyvä tulostaa työntekijöiden viimeisin työjärjestys edelliseltä jaksolta.

# <span id="page-51-2"></span>22.2. Työaikasaldojen siirtotapa seuraavalle jaksolle

Parametri 353 määrittää automaattisen saldonsiirron

- Arvo= 0 (Automaattinen saldonsiirto)
- Arvo= 1 (Automaattinen saldonsiirto, manuaalinen saldon siirto mahdollista)

Parametri 351: käytetään yhteistä väritystä aikapaloille.

- Arvo=1 (Käytetään yhteistä väritystä)
- Arvo=0 (Käytetään suorittaja-kohtaista väritystä)

Parametri 352 on joissakin tietokannoissa väärällä selitteellä. Alla oikea muoto:

- $Arvo = 0$
- Selite = Työjärjestysohjelman laskutapa (0=MUUT, 1=VANTAA )

### <span id="page-51-3"></span>22.3. Aikapalojen näkyminen päiväkirjalla

Parametri 506:lla ohjataan aikapalojen näkymistä, kun eri suorittajilla on työaikaa ja aikavarauksia samassa hoitohuoneessa.

- Arvo=0  $\rightarrow$  Aikapalat saavat näkyä läpi ilman ilmoituksia (oletus)
- Arvo=1 → Aikapalat saavat näkyä läpi, toisen suorittajan aikapaloissa huutomerkki
- Arvo=2 → Aikapalat EIVÄT SAA näkyä läpi, ei näytetä muiden suorittajien

### <span id="page-51-4"></span>22.4. Vastaanottolajien nimet

Parametrit 800–805 ohjaavat vastaanottolajien tekstejä. Uusi teksti syötetään Arvo-kenttään.

• 800, oletusteksti Erikoishoito

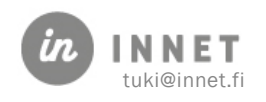

- 801, oletusteksti Anestesia
- 802, oletusteksti Hepatiitti
- 803, oletusteksti HIV
- 804, oletusteksti Vastaanotto-osasto
- 805, oletusteksti Oma selite

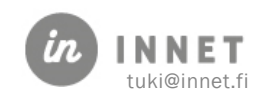

### <span id="page-53-0"></span>23. TYÖAIKALISTOJEN MALLIT

### <span id="page-53-1"></span>23.1. Suunnitellun työajan tuloste

Suunnitellun työajan työaikatuloste näyttää valitun jakson viikot ja viikkojen työajat.

```
W i n H I T - Raportointi
                                                                      (Suunnittelu)
RAPORTIN AJOPVM: 23.07.2013
 TYÖJÄRJESTYS
                             12.08.2013-01.09.2013
    Ajalta
                              201312
    Jakso
    Suorittaja – Testilääkäri Testi<br>Viikkotyöaika – 37.00 h
                             37.00 h
Aikaväli Kesto-Vaihe Työaika Selite
  Pvm
33
  12.08 Ma 07:30-08:00 0:30 Suun. Tsto
  12.08 Ma 08:00-11:30 3:30 Suun. Kliininen<br>12.08 Ma 11:30-12:00 0:30 Suun. Kliininen<br>12.08 Ma 11:30-12:00 0:30 Suun. Tsto<br>12.08 Ma 12:00-15:00 3:00 Suun. Kliininen<br>15.08 Te 03:30 08:00 0:30 Suun. Tete
                                                                 Ruokatunti
  15.08 To 07:30-08:00 0:30 Suun.
                                                Tsto
  15.08 To 08:00-11:30 3:30 Suun. Kliininen
  15.08 To 08:00-11:30 3:30 Suun. Killninen<br>15.08 To 11:30-12:00 0:30 Suun. Tsto<br>15.08 To 12:00-15:00 3:00 Suun. Kliininen<br>16.08 Pe 07:30-08:00 0:30 Suun. Tsto<br>16.08 Pe 08:00 11:30 0:30 Suun. Kittisteer
                                                Tsto
                                                                 Ruokatunti
  16.08 Pe 07:30-08:00 0:30 Suun. Tsto<br>16.08 Pe 08:00-11:30 3:30 Suun. Tsto<br>16.08 Pe 08:00-11:30 3:30 Suun. Kliininen<br>16.08 Pe 11:30-12:00 0:30 Suun. Tsto<br>16.08 Pe 12:00-15:00 3:00 Suun. Kliininen
                                                                 Ruokatunti
                                       Kliininen Toimisto Yhteensä
                                           19:30<br>30:003:00<br>7:0022:30
  Perustvö
  Normi
                                                                       37:00
                                           -10:30 - 4:00 -14:30Saldo
                                                   -------------------------------
34
   ...ei suunniteltua vastaanottoaikaa...
                                       Kliininen Toimisto Yhteensä
                                                          0:00 0:000:00Perustyö
                                                                        0:000:00Normi
                                                          0:000:00 0:00 0:00Saldo
```
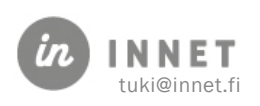

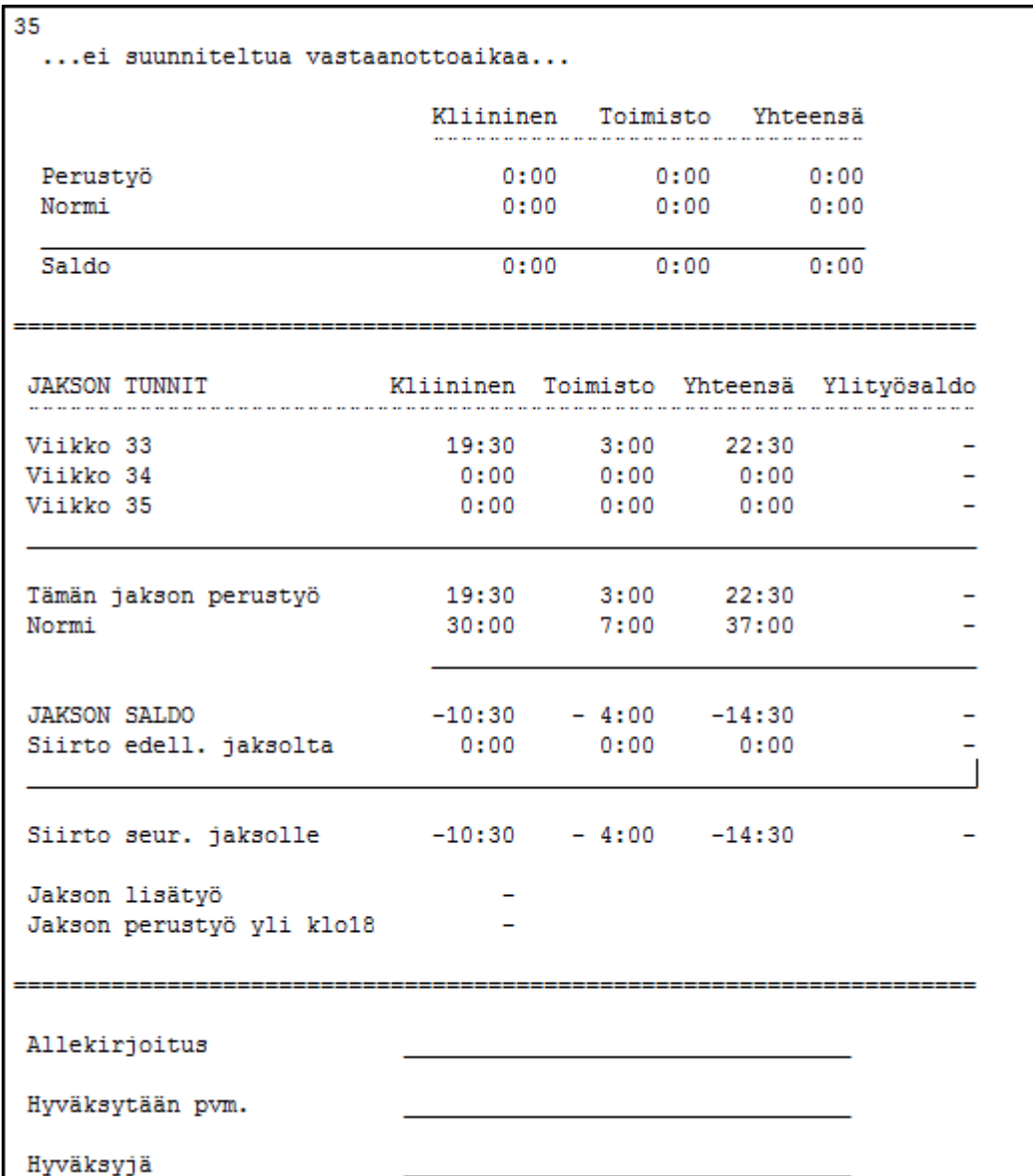

# <span id="page-54-0"></span>23.2. Toteutuneen työajan tuloste

Toteutuneen työajan tuloste sisältää päivän kuittauksen kautta tehdyt työajan muokkaukset sekä mahdolliset ylityötunnit.

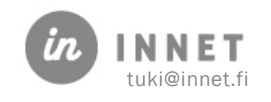

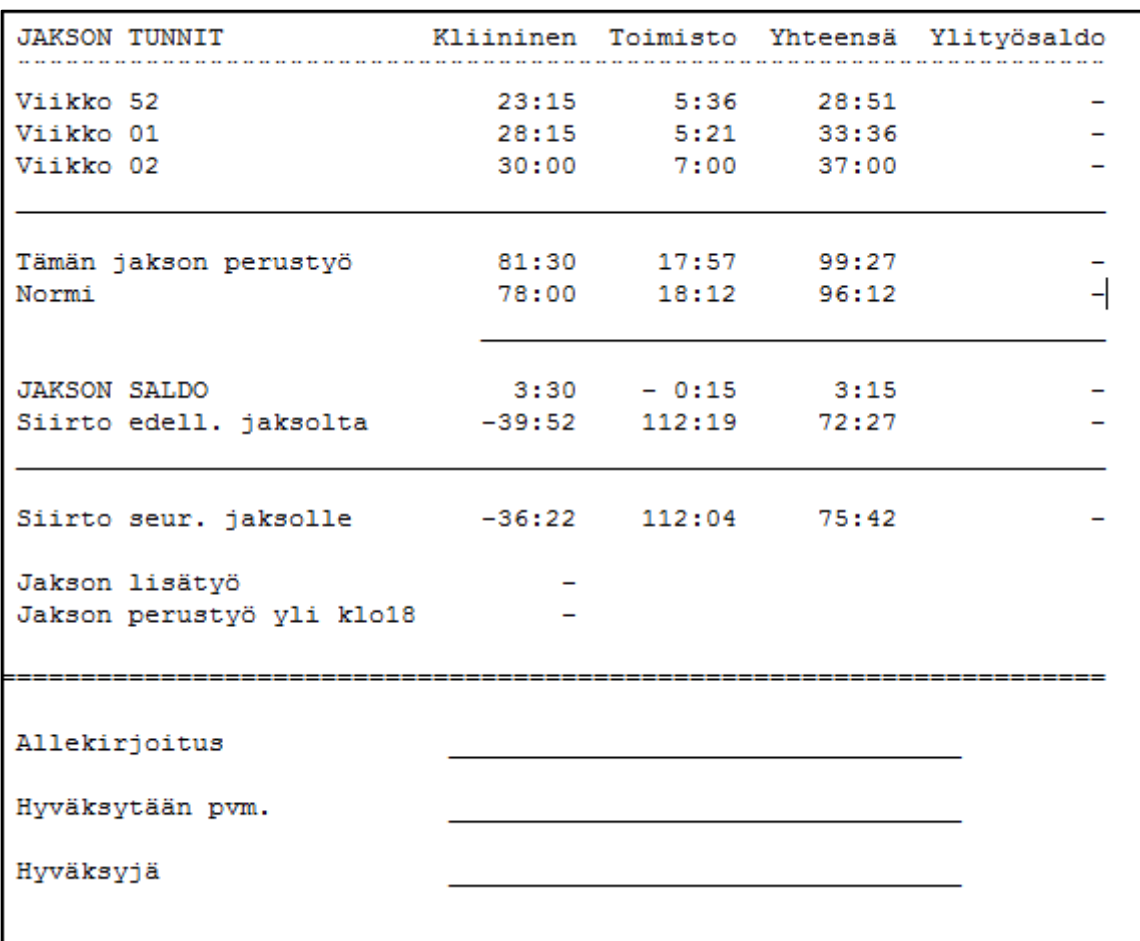

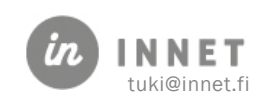